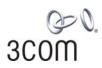

### **OfficeConnect®**

# ADSL Wireless 11g Firewall Router User Guide

Model WL-542

3CRWDR100A-72 3CRWDR100B-72 3CRWDR100U-72

http://www.3com.com/

Part No. DUA100A-72AAA02 Published August 2005

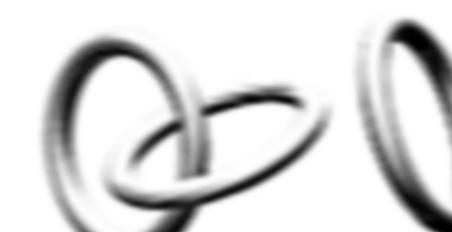

3Com Corporation 350 Campus Drive, Marlborough, MA USA 01752-3064

Copyright © 2004, 2005, 3Com Corporation. All rights reserved. No part of this documentation may be reproduced in any form or by any means or used to make any derivative work (such as translation, transformation, or adaptation) without written permission from 3Com Corporation.

3Com Corporation reserves the right to revise this documentation and to make changes in content from time to time without obligation on the part of 3Com Corporation to provide notification of such revision or change.

3Com Corporation provides this documentation without warranty, term, or condition of any kind, either implied or expressed, including, but not limited to, the implied warranties, terms or conditions of merchantability, satisfactory quality, and fitness for a particular purpose. 3Com may make improvements or changes in the product(s) and/or the program(s) described in this documentation at any time.

If there is any software on removable media described in this documentation, it is furnished under a license agreement included with the product as a separate document, in the hard copy documentation, or on the removable media in a directory file named LICENSE.TXT or !LICENSE.TXT. If you are unable to locate a copy, please contact 3Com and a copy will be provided to you.

#### UNITED STATES GOVERNMENT LEGEND

If you are a United States government agency, then this documentation and the software described herein are provided to you subject to the following:

All technical data and computer software are commercial in nature and developed solely at private expense. Software is delivered as "Commercial Computer Software" as defined in DFARS 252.227-7014 (June 1995) or as a "commercial item" as defined in FAR 2.101(a) and as such is provided with only such rights as are provided in 3Com's standard commercial license for the Software. Technical data is provided with limited rights only as provided in DFAR 252.227-7015 (Nov 1995) or FAR 52.227-14 (June 1987), whichever is applicable. You agree not to remove or deface any portion of any legend provided on any licensed program or documentation contained in, or delivered to you in conjunction with, this User Guide.

Unless otherwise indicated, 3Com registered trademarks are registered in the United States and may or may not be registered in other countries.

3Com, and the 3Com logo are registered trademarks of 3Com Corporation.

Intel and Pentium are registered trademarks of Intel Corporation. Microsoft, MS-DOS, Windows, and Windows NT are registered trademarks of Microsoft Corporation. Novell and NetWare are registered trademarks of Novell, Inc. UNIX is a registered trademark in the United States and other countries, licensed exclusively through X/Open Company, Ltd.

Netscape Navigator is a registered trademark of Netscape Communications.

JavaScript is a trademark of Sun Microsystems

Wi-Fi and the Wi-Fi logo are registered trademarks of the WI-Fi Alliance.

IEEE and 802 are trademarks of the Institute of Electrical and Electronics Engineers, Inc.

All other company and product names may be trademarks of the respective companies with which they are associated.

#### **ENVIRONMENTAL STATEMENT**

It is the policy of 3Com Corporation to be environmentally-friendly in all operations. To uphold our policy, we are committed to:

Establishing environmental performance standards that comply with national legislation and regulations.

Conserving energy, materials and natural resources in all operations.

Reducing the waste generated by all operations. Ensuring that all waste conforms to recognized environmental standards. Maximizing the recyclable and reusable content of all products.

Ensuring that all products can be recycled, reused and disposed of safely.

Ensuring that all products are labelled according to recognized environmental standards.

Improving our environmental record on a continual basis.

#### **End of Life Statement**

3Com processes allow for the recovery, reclamation and safe disposal of all end-of-life electronic components.

#### **Regulated Materials Statement**

3Com products do not contain any hazardous or ozone-depleting material.

#### **Environmental Statement about the Documentation**

The documentation for this product is printed on paper that comes from sustainable, managed forests; it is fully biodegradable and recyclable, and is completely chlorine-free. The varnish is environmentally-friendly, and the inks are vegetable-based with a low heavy-metal content.

### **CONTENTS**

#### **ABOUT THIS GUIDE**

Naming Convention 5
Conventions 6
Feedback About this User Guide 6
Related Documentation 7

#### **1** Introducing the Router

OfficeConnect ADSL Wireless 11g Firewall Router 9
Router Advantages 11
Package Contents 11
Minimum System and Component Requirements 12
Front Panel 12
Rear Panel 13

#### 2 Installing the Router

Introduction 15
Safety Information 15
Positioning the Router 15
Using the Rubber Feet 16
Powering Up the Router 16
Connecting the Router 16

#### 3 SETTING UP YOUR COMPUTERS

Obtaining an IP Address Automatically 21
Windows 2000 21
Windows XP 23
Windows 98/ME 23
Macintosh 23
Disabling PPPoE and PPTP Client Software 24
Disabling Web Proxy 24

#### 4 RUNNING THE SETUP WIZARD

Accessing the Setup Wizard 25 Setup Wizard - Connection Type 27

#### **5** CONFIGURING THE ROUTER

Navigating Through the Router Configuration Pages 35 Main Menu 35 Status Screen 35 Status 35 LAN Setup 36 LAN Settings 37 Wireless Settings 39 **Configuring Wireless** 39 Encryption 40 Internet Settings Connection Type 46 DNS 55 Hostname & MAC 56 Firewall 57 **Special Applications** 58 Virtual Servers 59 Client IP Filters 60 MAC Address Filtering 65 DMZ 66 Advanced 68 70 Routing **DDNS** 73 **SNMP** 74 System Tools 75 Restart Router 75 Reset to Factory Default 76 Backup/Restore Settings 76 Upgrade 77 Admin Password 77 Time and Time Zone 78 Syslog Server 79 Status and Logs 80

Status 80
ADSL Status 80
ATM PVC Status 81
Logs 81
Support/Feedback 82
Support 82
Feedback 82

#### **6** TROUBLESHOOTING

Basic Connection Checks 83
Browsing to the Router Configuration Screens 83
Connecting to the Internet 84
Forgotten Password and Reset to Factory Defaults 84
Wireless Networking 85
Recovering from Corrupted Software 87
Frequently Asked Questions 88

#### A IP ADDRESSING

The Internet Protocol Suite 89

Managing the Router over the Network 89

IP Addresses and Subnet Masks 89

How does a Device Obtain an IP Address and Subnet Mask? 91

DHCP Addressing 91

Static Addressing 91

Auto-IP Addressing 91

#### **B** TECHNICAL SPECIFICATIONS

OfficeConnect ADSL Wireless 11g Firewall Router 93 Standards 94

| _ | _      | _                 |
|---|--------|-------------------|
|   | CAEETV | INFORMATION       |
| • | JAFFII | HULL WIND HILLIAM |

#### D END USER SOFTWARE LICENSE AGREEMENT

#### **E** OBTAINING SUPPORT FOR YOUR PRODUCT

Register Your Product 103
Purchase Value-Added Services 103
Troubleshoot Online 104
Access Software Downloads 104
Telephone Technical Support and Repair 104
Contact Us 105

#### **G**LOSSARY

#### **REGULATORY NOTICES**

#### **I**NDEX

### **ABOUT THIS GUIDE**

This guide describes how to install and configure the OfficeConnect ADSL Wireless 11g Firewall Router (3CRWD100x-72).

This guide is intended for use by those responsible for installing and setting up network equipment; consequently, it assumes a basic working knowledge of LANs (Local Area Networks) and Internet Routers.

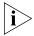

If a release note is shipped with the ADSL 11g Wireless Router and contains information that differs from the information in this guide, follow the information in the release note.

Most user guides and release notes are available in Adobe Acrobat Reader Portable Document Format (PDF) on the 3Com World Wide Web site:

http://www.3com.com

#### **Naming Convention**

Throughout this guide, the OfficeConnect ADSL Wireless 11g Firewall Router is referred to as the "Router".

Category 3 and Category 5 Twisted Pair Cables are referred to as Twisted Pair Cables throughout this guide.

#### **Conventions**

<u>Table 1</u> and <u>Table 2</u> list conventions that are used throughout this guide.

**Table 1** Notice Icons

| lcon    | Notice Type      | Description                                                                                                    |
|---------|------------------|----------------------------------------------------------------------------------------------------|
| i       | Information note | Information that describes important features or instructions.                                                  |
| <u></u> | Caution          | Information that alerts you to potential loss of data or potential damage to an application, system, or device. |
| <u></u> | Warning          | Information that alerts you to potential personal injury.                                                       |

**Table 2** Text Conventions

| Convention                   | Description                                                                                                    |
|------------------------------|----------------------------------------------------------------------------------------------------|
| The words "enter" and "type" | When you see the word "enter" in this guide, you must type something, and then press Return or Enter. Do not press Return or Enter when an instruction simply says "type." |
| Keyboard key names           | If you must press two or more keys simultaneously, the key names are linked with a plus sign (+). Example:                                                                 |
|                              | Press Ctrl+Alt+Del                                                                                                    |
| Words in <i>italics</i>      | Italics are used to:                                                                                                    |
|                              | ■ Emphasize a point.                                                                                                    |
|                              | Denote a new term at the place where it is defined in the text.                                                                                                    |
|                              | Identify menu names, menu commands, and software<br>button names. Examples:                                                                                                |
|                              | From the Help menu, select Contents.                                                                                                    |
|                              | Click OK.                                                                                                    |

## Feedback About this User Guide

Your suggestions are very important to us. They will help make our documentation more useful to you. Please e-mail comments about this document to 3Com at:

#### $pdd techpubs\_comments@3com.com\\$

Please include the following information when commenting:

- Document title
- Document part number (on the title page)
- Page number (if appropriate)

#### Example:

- OfficeConnect ADSL Wireless 11g Firewall Router User Guide
- Part Number DUA100A-72AAA01
- Page 24

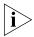

Do not use this e-mail address for technical support questions. For information about contacting Technical Support, please refer to <u>Appendix E</u>.

# Related Documentation

In addition to this guide, each Router document set includes one Installation Guide. This guide contains the instructions you need to install and configure your Router.

# 1 INTRODUCING THE ROUTER

Welcome to the world of networking with 3Com®. In the modern business environment, communication and sharing information is crucial. Computer networks have proved to be one of the fastest modes of communication but, until recently, only large businesses could afford the networking advantage.

#### OfficeConnect ADSL Wireless 11g Firewall Router

The OfficeConnect ADSL Wireless 11g Firewall Router is designed to provide a cost-effective means of sharing a single broadband Internet connection amongst several wired and wireless computers. The Router also provides protection in the form of an electronic "firewall" preventing anyone outside of your network from seeing your files or damaging your computers. The Router can also prevent your users from accessing Web sites which you find unsuitable.

<u>Figure 1</u> shows an example network without a Router. In this network, only one computer is connected to the Internet. This computer must always be powered on for the other computers on the network to access the Internet.

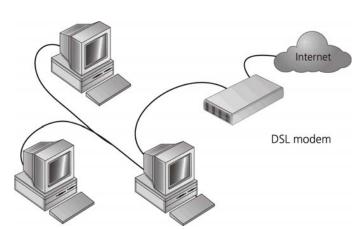

Figure 1 Example Network Without a Router

When you use the Router in your network (<u>Figure 2</u>), it becomes your connection to the Internet. Connections can be made directly to the Router, or to an OfficeConnect Switch or Hub, expanding the number of computers you can have in your network.

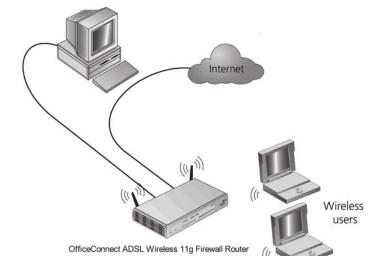

Figure 2 Example Network Using a Firewall Router

#### **Router Advantages**

The advantages of the Router include:

- Shared Internet connection for both wired and wireless computers
- High speed 802.11g wireless networking
- No need for a dedicated, "always on" computer serving as your Internet connection
- Cross-platform operation for compatibility with Windows, Unix and Macintosh computers
- Easy-to-use, Web-based setup and configuration
- Provides centralization of all network address settings (DHCP)
- Acts as a Virtual server to enable remote access to Web, FTP, and other services on your network
- Security Firewall protection against Internet hacker attacks and encryption to protect wireless network traffic

#### **Package Contents**

The Router kit includes the following items:

- One OfficeConnect ADSL Wireless 11g Firewall Router
- One power adapter for use with the Router
- Four rubber feet
- One Telephone Cable
- One CD-ROM containing this User Guide
- Installation Guide
- One Support and Safety Information Sheet
- One Warranty Flyer

If any of these items are missing or damaged, please contact your retailer.

# Minimum System and Component Requirements

Your Router requires that the computer(s) and components in your network be configured with at least the following:

- A computer with an operating system that supports TCP/IP networking protocols (for example Windows 98/NT/Me/2000/XP, Unix, Mac OS 8.5 or higher).
- An Ethernet 10 Mbps or 10/100 Mbps NIC for each computer to be connected to the four-port switch on your Router.
- An 802.11b or 802.11g wireless NIC.
- An active ADSL subscription and connection.
- A Web browser that supports JavaScript, such as Netscape 4.7 or higher, Internet Explorer 5.0 or higher, or Mozilla 1.2.1 or higher.

#### **Front Panel**

The front panel of the Router contains a series of indicator lights (LEDs) that help describe the state of various networking and connection operations.

Figure 3 Router - Front Panel

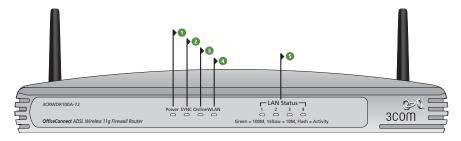

#### 1 Power LED

Green

Indicates that the Router is powered on.

#### 2 SYNC LED

Green

If the LED is on it indicates that DSL connection is present. This LED flashes during configuration at power up.

#### 3 Online LED

Green

If this LED is on, your username/password has been authenticated successfully with your ISP.

#### 4 Wireless LAN (WLAN) Status LED

Green

If the LED is on it indicates that wireless networking is enabled. If the LED is flashing, the link is OK and data is being transmitted or received. If the LED is off, the Wireless LAN has been disabled in the Router, or there is a problem. Refer to <a href="Chapter 6" "Troubleshooting"</a>.

#### 5 LAN Status LEDs

Green

If the LED is on, the link between the port and the next piece of network equipment is OK. If the LED is flashing, the link is OK and data is being transmitted or received. If the LED is off, nothing is connected, or the connected device is switched off, or there is a problem with the connection (refer to <a href="Chapter 6">Chapter 6</a> "Troubleshooting"). The port will automatically adjust to the correct speed and duplex.

#### **Rear Panel**

The rear panel (Figure 4) of the Router contains four LAN ports, one ADSL port, a reset button, a power switch, and a power adapter socket.

Figure 4 Router - Rear Panel

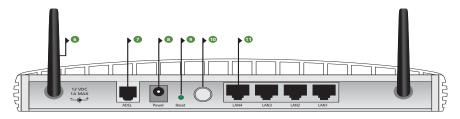

#### 6 Wireless Antennae

The antennae on the product should be placed in a 'V' position when initially installed.

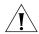

**CAUTION:** Do not force the antennae beyond their mechanical stops. Rotating the antennae further may cause damage.

#### 7 ADSL Port

Using the RJ11 cable provided, you should connect your Router to the telephone socket via a splitter.

#### 8 Power Adapter Socket

Only use the power adapter that is supplied with this Router. Do not use any other adapter.

#### 9 Reset Button

If you want to reset your Router to factory default settings, and cannot access the web management interface (for example, due to a lost password), then you may use this button. Refer to <u>"Forgotten Password and Reset to Factory Defaults"</u> on page 84 for further details.

#### 10 Power Switch

Push this switch to the "in" position to turn the unit on. In the "out" position, the unit is off.

#### 11 Ethernet Ports

Using suitable RJ45 cables, you can connect your Router to a computer, or to any other piece of equipment that has an Ethernet connection (for example, a hub or a switch). These ports have an automatic MDI/MDIX feature, which means either straight-through or a crossover cable can be used.

#### Introduction

This chapter will guide you through a basic installation of the Router, including:

- Connecting the Router to the Internet.
- Connecting the Router to your network.
- Setting up your computers for networking with the Router.

#### **Safety Information**

Please note the following:

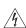

**WARNING:** Please read the <u>"Safety Information"</u> section in <u>Appendix C</u> before you start.

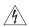

**VORSICHT:** Bitte lesen Sie den Abschnitt <u>"Wichtige Sicherheitshinweise"</u> sorgfältig durch, bevor Sie das Gerät einschalten.

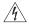

**AVERTISSEMENT:** Veuillez lire attentivement la section <u>"Consignes importantes de sécurité"</u> avant de mettre en route.

# Positioning the Router

You should place the Router in a location that:

- is conveniently located for connection to the telephone socket.
- is centrally located to the wireless computers that will connect to the Router. A suitable location might be on top of a high shelf or similar furniture to optimize wireless connections to computers in both horizontal and vertical directions, allowing wider coverage.
- allows convenient connection to the computers that will be connected to the four LAN ports on the rear panel, if desired.
- allows easy viewing of the front panel LED indicator lights, and access to the rear panel connectors, if necessary.

When positioning your Router, ensure:

- It is out of direct sunlight and away from sources of heat.
- Cabling is away from power lines, fluorescent lighting fixtures, and sources of electrical noise such as radios, transmitters and broadband amplifiers.
- Water or moisture cannot enter the case of the unit.
- Air flow around the unit and through the vents in the side of the case is not restricted. 3Com recommends you provide a minimum of 25 mm (1 in.) clearance.

### Using the Rubber Feet

Use the four self-adhesive rubber feet to prevent your Router from moving around on your desk or when stacking with flat top units. Only stick the feet to the marked areas at each corner of the underside of your Router.

### Powering Up the Router

To power up the Router:

- 1 Plug the power adapter into the power adapter socket located on the back panel of the Router.
- 2 Plug the power adapter into a standard electrical wall socket.
- **3** Press the power button located on the back of the Router.

## Connecting the Router

The first step for installing your Router is to physically connect it to the telephone socket and then connect it to a computer in order to be able to access the Internet. See Figure 5:

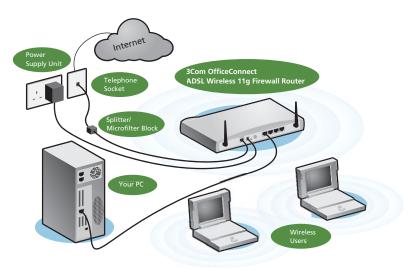

Figure 5 Connecting the Router

1 Run the provided telephone cable from the wall jack providing ADSL service to the ADSL port on your ADSL Router. When inserting an ADSL RJ-11 plug, be sure the tab on the plug clicks into position to ensure that it is properly seated. If you are using splitterless ADSL service, add low-pass filters between the ADSL wall jack and your telephones. (These filters pass voice signals through but filter data signals out.)

#### 2 Then:

■ If you are using a full-rate (G.dmt) connection, your service provider will attach the outside ADSL line to a data/voice splitter. In this case you can connect your phones and computer directly to the splitter as shown below (Figure 6):

or

If you are using a splitterless (G.lite) connection, then your service provider will attach the outside ADSL line directly to your phone system. In this case you can connect your phones and computer directly to the incoming ADSL line, but you will have to add low-pass filters to your phones as shown below (Figure 7)

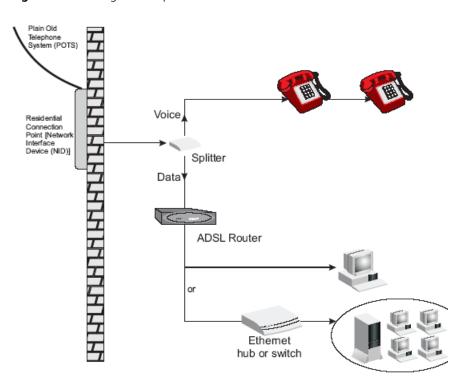

Figure 6 Installing with a splitter

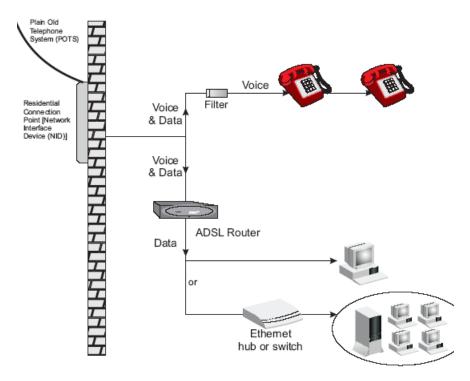

Figure 7 Installing without a splitter

You have now completed the hardware installation of your Router. Next you need to set up your computers so that they can make use of the Router to communicate with the Internet.

3Com recommends that you perform the initial Router configuration from a computer that is directly connected to one of the LAN ports.

If you configure the Router from a wireless computer, note that you may lose contact with the Router if you change the wireless configuration.

To communicate wirelessly with your Router, your wireless NIC should be set as follows:

- Encryption none
- SSID 3Com
- Channel 11

# **SETTING UP YOUR COMPUTERS**

The Router has the ability to dynamically allocate network addresses to the computers on your network, using DHCP. However, your computers need to be configured correctly for this to take place. To change the configuration of your computers to allow this, follow the instructions in this chapter.

#### Obtaining an IP Address Automatically

#### Windows 2000

If you are using a Windows 2000-based computer, use the following procedure to change your TCP/IP settings:

- **1** From the Windows *Start* Menu, select *Settings > Control Panel*.
- **2** Double click on *Network and Dial-Up Connections*.
- **3** Double click on Local Area Connection.
- 4 Click on Properties.
- **5** A screen similar to <u>Figure 8</u> should be displayed. Select *Internet Protocol TCP/IP* and click on *Properties*.

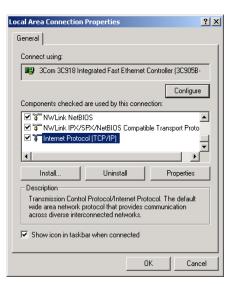

Figure 8 Local Area Properties Screen

**6** Ensure that the options *Obtain an IP Address automatically*, and *Obtain DNS server address automatically* are both selected as shown in <u>Figure 9</u>. Click *OK*.

Figure 9 Internet Protocol (TCP/IP) Properties Screen

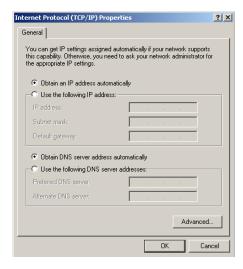

**7** Restart your computer.

#### Windows XP

- **1** From the Windows *Start* menu, select *Control Panel*.
- **2** Click on Network and Internet Connections.
- **3** Click on the *Network Connections* icon.
- **4** Double click on *LAN* or *High Speed Connection* icon. A screen titled *Local Area Connection Status* will appear.
- **5** Select *Internet Protocol TCP/IP* and click on *Properties*.
- **6** Ensure that the options *Obtain an IP Address automatically*, and *Obtain DNS servers automatically* are both selected. Click *OK*.
- **7** Restart your computer.

#### Windows 98/ME

- **1** From the Windows *Start* Menu, select *Settings > Control Panel*.
- **2** Double click on *Network*. Select the *TCP/IP* item for your network card and click on *Properties*.
- **3** In the TCP/IP dialog, select the *IP Address* tab, and ensure that *Obtain IP address automatically* is selected. Click *OK*.

#### Macintosh

If you are using a Macintosh computer, use the following procedure to change your TCP/IP settings:

- 1 From the desktop, select Apple Menu, Control Panels, and TCP/IP.
- 2 In the TCP/IP control panel, set Connect Via: to Ethernet.
- **3** In the TCP/IP control panel, set *Configure*: to *Using DHCP Server*.
- **4** Close the *TCP/IP* dialog box, and save your changes.
- **5** Restart your computer.

#### Disabling PPPoE and PPTP Client Software

If you have PPPoE client software installed on your computer, you will need to disable it. To do this:

- **1** From the Windows *Start* menu, select *Settings > Control Panel*.
- **2** Double click on *Internet* Options.
- **3** Select the *Connections* Tab. A screen similar to <u>Figure 10</u> should be displayed.
- **4** Select the *Never Dial a Connection* option.

Figure 10 Internet Properties Screen

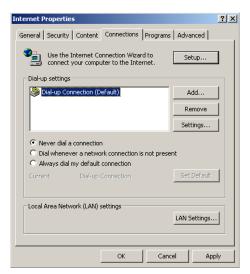

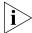

You may want to remove the PPPoE client software from your computer to free resources, as it is not required for use with the Router.

# Disabling Web Proxy

Ensure that you do not have a web proxy enabled on your computer.

Go to the *Control Panel* and click on *Internet Options*. Select the *Connections* tab and click *LAN Settings* at the bottom. Make sure that the *Use Proxy Server* option is unchecked.

# **RUNNING THE SETUP WIZARD**

### Accessing the Setup Wizard

The Router setup program is Web-based, which means that it is accessed through your Web browser (Netscape Navigator 4.7 or higher, Internet Explorer 5.0 or higher, or Mozilla 1.2.1 or higher).

To use the Setup Wizard:

- 1 Ensure that you have at least one computer connected to the Router. Refer to Chapter 2 for details on how to do this.
- **2** Launch your Web browser on the computer.
- **3** Enter the following URL in the location or address field of your browser: <a href="http://192.168.1.1">http://192.168.1.1</a> (Figure 11). The Login screen displays.

Figure 11 Web Browser Location Field (Factory Default)

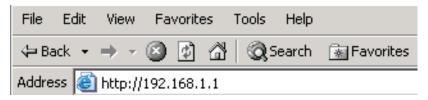

**4** To log in as an administrator, enter the password (the default password is *admin*) in the *Password* field and click *Log in* (Figure 12).

Figure 12 Router Login Screen

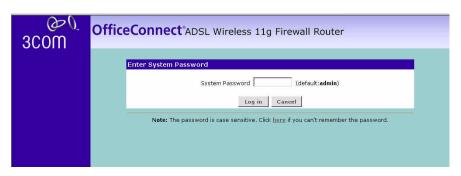

- **5** When you have logged in either:
  - The Status screen will appear (Figure 13). Select Setup Wizard from the menu.

or

- If your Router has not been configured before, the Wizard will launch automatically (refer to Figure 14).
- **6** You will be guided step by step through a basic setup procedure.

Figure 13 Status Screen

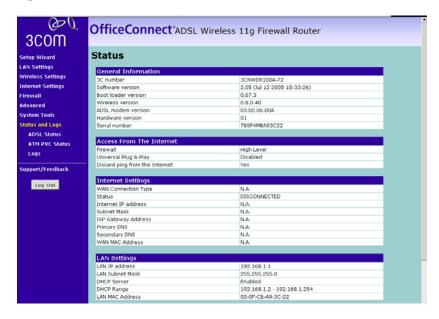

#### Setup Wizard -Connection Type

Figure 14 Connection Type Screen

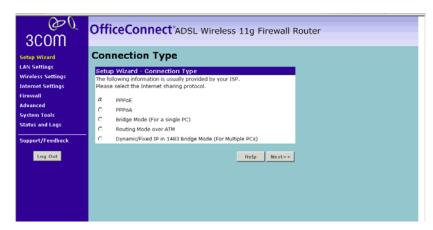

The Connection Type screen allows you to set up the Router for the type of Internet connection you have. Before setting up your connection type, have your account information from your ISP ready.

Select a DSL mode from the following:

- *PPPoE* PPP over Ethernet, providing routing for multiple PCs, see page 28
- *PPPoA* PPP over ATM, providing routing for multiple PCs, see page 29
- Bridge Mode (for a single PC) RFC1483 Bridged Mode, for single PCs only, see page 31
- Routing Mode over ATM RFC1483 Routed Mode, for multiple PCs, see page 32
- Dynamic/Fixed IP in 1483 Bridge Mode (for multiple PCs), see page 33

and click Next.

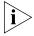

For further information on selecting a mode see <u>"Internet Settings"</u> on page 46.

#### **PPPoE Mode**

Figure 15 PPPoE Screen

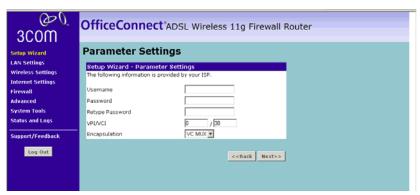

To set up the router for use with a PPP over Ethernet (PPPoE) connection, use the following procedure:

- **1** Enter your PPP over Ethernet user name in the *Username* text box.
- **2** Enter your PPP over Ethernet password in the *Password* text box.
- **3** Re-type your PPP over Ethernet password in the *Retype Password* text box.
- **4** Enter your VPI and VCI information in the *VPI/VCI* text boxes.
- **5** Select the encapsulation type (LLC or VC MUX) in the *Encapsulation* drop-down list. This information will have been provided to you by your ISP.
- **6** Check all of your settings, and then click *Next*. The Wireless Settings screen is displayed.

Figure 16 Wireless Settings Screen

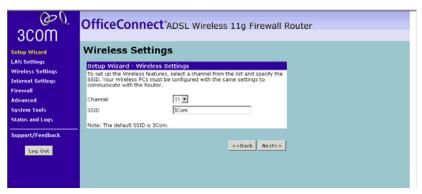

- **7** Set the Wireless Channel you want to use from the *Channel* drop-down list.
- **8** Specify the SSID to be used by your Wireless Network in the *SSID* field. If there are other wireless networks in your area, you should give your wireless network a unique name.

#### **PPPoA Mode**

Figure 17 PPPoA Screen

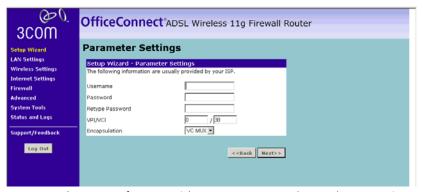

To set up the router for use with a PPP over ATM (PPPoA) connection, use the following procedure:

- **1** Enter your PPP over ATM user name in the *Username* text box.
- **2** Enter your PPP over ATM password in the *Password* text box.
- **3** Re-type your PPP over ATM password in the *Retype Password* text box.
- **4** Enter your VPI and VCI information in the *VPI/VCI* text boxes.

- **5** Select the encapsulation type (LLC or VC MUX) in the *Encapsulation* drop-down list. This information will have been provided to you by your ISP.
- **6** Check all of your settings, and then click *Next*. The Wireless Settings screen is displayed.

Figure 18 Wireless Settings Screen

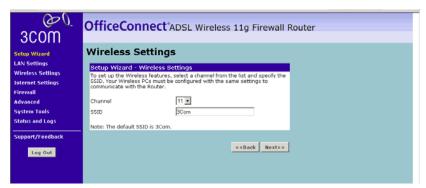

- **7** Set the Wireless Channel you want to use from the *Channel* drop-down list.
- **8** Specify the SSID to be used by your Wireless Network in the *SSID* field. If there are other wireless networks in your area, you should give your wireless network a unique name.

#### Bridge Mode (for a single PC) (RFC 1483 Bridged Mode)

To set up the Router for use with an RFC1483 bridged connection:

Figure 19 Bridged Mode Configuration Screen

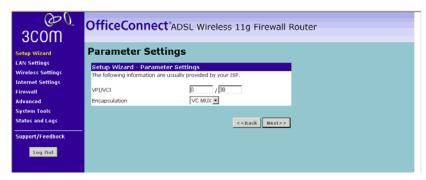

- **1** Enter your VPI and VCI information in the *VPI/VCI* text boxes.
- **2** Select the encapsulation type (LLC or VC MUX) in the *Encapsulation* drop-down list. This information will have been provided to you by your ISP.
- **3** Check all of your settings, and then click *Next*. The Wireless Settings screen is displayed.

Figure 20 Wireless Settings Screen

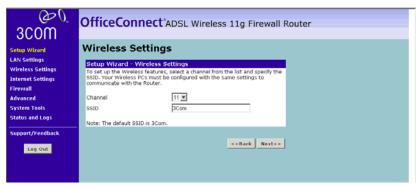

- **4** Set the Wireless Channel you want to use from the *Channel* drop-down list.
- **5** Specify the SSID to be used by your Wireless Network in the *SSID* field. If there are other wireless networks in your area, you should give your wireless network a unique name.

#### Routing Mode over ATM (RFC 1483 Routed Mode)

To set up the Router for use with an RFC1483 routed connection:

Figure 21 Routing Mode Screen

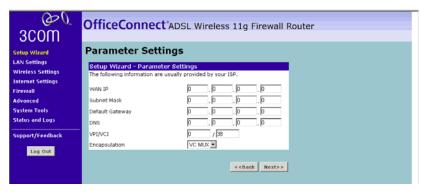

- Enter your Internet IP address in the WAN IP text box.
- Enter the subnet mask in the *Subnet Mask* text box.
- Enter the default router in the *Default Gateway* text box.
- Enter the DNS address in the *DNS* text box.
- Enter your VPI and VCI information in the VPI/VCI text boxes.
- Select the encapsulation type (LLC or VC MUX) in the *Encapsulation* drop-down list. This information will have been provided to you by your ISP.
- Check all of your settings, and then click *Next*. The Wireless Settings screen is displayed.

Figure 22 Wireless Settings Screen

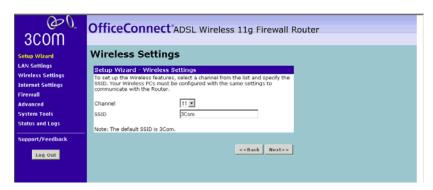

- **8** Set the Wireless Channel you want to use from the *Channel* drop-down list.
- **9** Specify the SSID to be used by your Wireless Network in the *SSID* field. If there are other wireless networks in your area, you should give your wireless network a unique name.

#### Dynamic/Fixed IP in 1483 Bridge Mode (For Multiple PCs)

For bridge mode to work, you need to assign an IP address to the Router. You can either configure the Router to obtain an IP address automatically from a DHCP server or assign a fixed or static IP address to it.

Figure 23 Dynamic/Fixed IP for Bridge Mode Screen

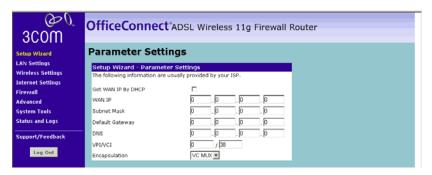

To obtain an IP address automatically from a DHCP server: Check the *Get WAN IP By DCHP* field, and then click *Next*. The Wireless Settings screen is displayed.

To assign a fixed IP address:

- **1** Enter your Internet IP address in the WAN IP text box.
- **2** Enter the subnet mask in the *Subnet Mask* text box.
- **3** Enter the default router in the *Default Gateway* text box.
- **4** Enter the DNS address in the *DNS* text box.
- **5** Enter your VPI and VCI information in the *VPI/VCI* text boxes.
- **6** Select the encapsulation type (LLC or VC MUX) in the *Encapsulation* drop-down list. This information will have been provided to you by your ISP.
- **7** Check all of your settings, and then click *Next*. The Wireless Settings screen is displayed.

Figure 24 Wireless Settings Screen

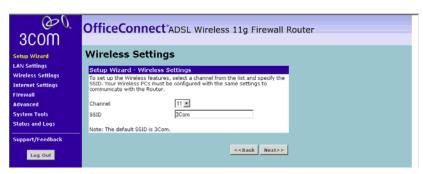

- **8** Set the Wireless Channel you want to use from the *Channel* drop-down list.
- **9** Specify the SSID to be used by your Wireless Network in the *SSID* field. If there are other wireless networks in your area, you should give your wireless network a unique name.

#### **Configuration Summary**

Figure 25 Configuration Summary Screen

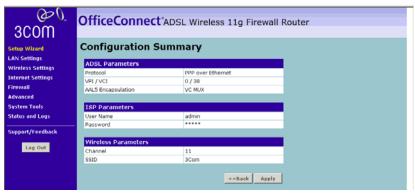

When you complete the Setup Wizard, a configuration summary will display. Verify the configuration information of the Router and then click *Apply* to save your settings. 3Com recommends that you print this page for your records.

Your Router is now configured and ready for use.

See <u>Chapter 5</u> for a detailed description of the Router configuration.

# **CONFIGURING THE ROUTER**

# Navigating Through the Router Configuration Pages

This chapter describes all the screens available through the Router configuration pages, and is provided as a reference. To get to the configuration pages, browse to the Router by entering the URL in the location bar of your browser. The default URL is http://192.168.1.1 but if you changed the Router LAN IP address during initial configuration, use the new IP address instead. When you have browsed to the Router, log in using your system password (default password is admin).

### Main Menu

At the left side of all screens is a main menu, as shown in <u>Figure 26</u> on <u>page 35</u>. When you click on a topic from the main menu, that page will appear in the main part of the screen.

#### Status Screen

The *Status* screen allows you to view a summary of the Router configuration, including the current Router status.

### **Status** Figure 26 Status Screen

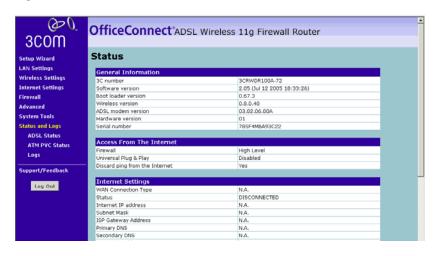

# **LAN Setup**

Your Router is equipped with a DHCP server that will automatically assign IP addresses to each computer on your network. The factory default settings for the DHCP server will work in most any application. If you need to make changes to the settings, you can do so.

The changes that you can make are:

- Change the Internal IP address of the Router. The default is 192.168.1.1
- Change the Subnet Mask. The default is 255.255.255.0
- Enable/Disable the DHCP Server Function. Default is ON (Enabled)
- Specify the Starting and Ending IP Pool Address. Default is Starting: 2 / Ending: 254
- Specify the IP address Lease Time. Default is Half day
- Specify a local Domain Name. Default is NONE

To make changes, click LAN Settings on the main menu.

The Router will also provide you with a list of all client computers connected to the network.

# **LAN Settings**

The LAN Settings screen is used to specify the LAN IP address of your Router, and to configure the DHCP server.

Figure 27 LAN Settings Screen

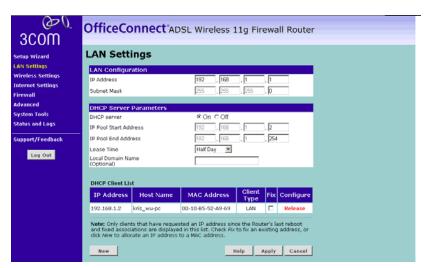

- **1** Select *LAN Settings* and then specify the Router *IP Address* and *Subnet Mask* in the appropriate fields. The default IP address of the Router is 192.168.1.1.
- **2** If you want to use the Router as a DHCP Server, click in the *On* check option.
- **3** If you need to, you can change the range of addresses given out by the Router by changing the *IP Pool Start Address* and *IP Pool End Address* fields.
- **4** Specify the DHCP Lease time by selecting the required value from the Lease Time drop down list. The lease time is the length of time the DHCP server will reserve the IP address for each computer
- 5 Specify the Local Domain Name for your network. This step is optional.
- **6** Check all of your settings, and then click *Apply*.

#### **DHCP Clients List**

The DHCP Clients List provides details on the devices that have received IP addresses from the Router. The list is only created when the Router is set up as a DHCP server. For each device that is connected to the LAN the following information is displayed:

- *IP address* The Internet Protocol (IP) address issued to the client machine.
- Host Name The client machine's host name, if configured.
- MAC Address The Media Access Control (MAC) address of the client's network card.
- Client Type Whether the client is connected to the Router by wired or wireless connection.

As you connect more devices, the client list will grow to a maximum number of 253 clients.

From this section of the screen, you can do the following:

- In the table, check the *Fix* text box to permanently fix the IP address.
- In the table, click *Release* to release the displayed IP address.
- Click New to allocate an IP address to a MAC address. If you click New, a screen similar to that shown in <u>Figure 28</u> will be displayed. Enter the required details and click *Apply* to save your settings.

Figure 28 Editing DHCP Clients List Screen

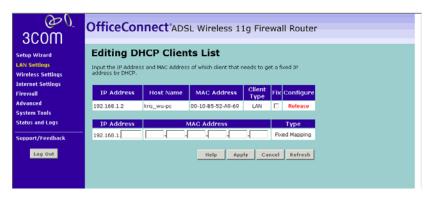

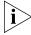

The DHCP server will give out addresses to both wired and wireless clients.

# **Wireless Settings**

From these pages, you can configure the settings for wireless connections.

Figure 29 Wireless Settings Screen

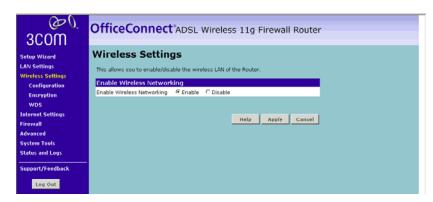

This screen allows you to enable or disable the wireless section of your LAN. When disabled, no wireless PCs can gain access to either the Internet or other PCs on your Wired or Wireless LAN through this Router.

Select the required setting, and press Apply.

# **Configuring Wireless**

Click *Configuration* on the left-hand menu, the Wireless Configuration Screen displays.

Figure 30 Wireless Configuration Screen

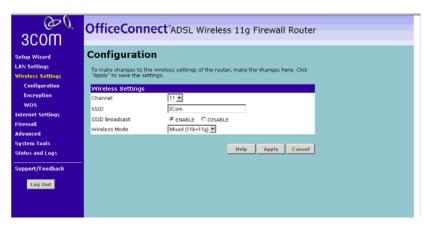

To enable Wireless function:

- **1** Select the Wireless Channel you want to use from the *Channel* drop-down list.
- **2** Specify the SSID to be used by your Wireless Network in the *SSID* field. If there are other wireless networks in your area, you should give your wireless network a unique name.
- **3** Enable or disable SSID Broadcast.

A feature of many wireless network adapters is that a computer's SSID can be set to ANY, which means it looks randomly for any existing wireless network. The available networks are then displayed in a site survey, and your computer can select a network. By clicking *disable*, you can block this random search, and set the computer's SSID to a specific network (for example, WLAN). This increases network security. If you decide to enable *SSID Broadcast*, ensure that you know the name of your network first.

- **4** In the *Wireless Mode* drop down list, select whether your router will operate in 11b mode only, 11g mode only, or mixed 11b and 11g.
- 5 Click Apply.

# **Encryption**

This feature prevents any non-authorized party from reading or changing your data over the wireless network.

Figure 31 Encryption Screen

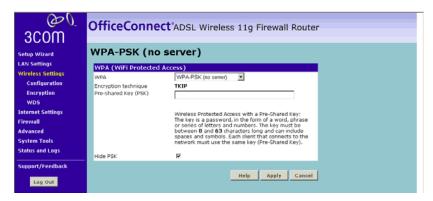

From this screen, you can select the wireless security mode that you want to use. There are five selections:

■ Disabled (see page 41)

- WPA-PSK (no Server) (see page 41)
- 128-bit WEP (see <u>page 42</u>)
- 64-bit WEP (see <u>page 43</u>)
- WPA (with RADIUS Server) (see page 44)

Select the required value from the drop down list, and press Apply.

### Disabled

In this mode, wireless transmissions will not be encrypted, and will be visible to everyone. However, when setting up or debugging wireless networks, it is often useful to use this security mode.

# WPA-PSK (no server)

WPA (WiFi Protected Access) provides dynamic key changes and constitutes the best security solution. In a wireless network where not all devices support WPA, WEP (Wired Equivalent Privacy) should be used.

Figure 32 WPA-PSK (no server) Screen

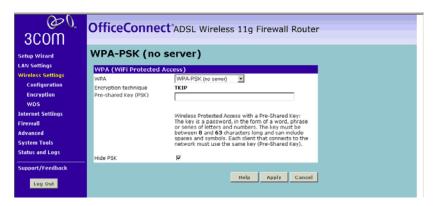

To enable WPA-PSK:

1 Enter the pre-shared key in the *Pre-shared Key (PSK)* field. The pre-shared key is a password, in the form of a word, phrase or series of letters and numbers. The key must be between 8 and 63 characters long and can include spaces and symbols.

Note that each client that connects to the network must use the same key.

- **2** Optionally, check the Hide PSK check box, if you want the key that you enter to be shown on the screen as a series of asterisks (\*).
- 3 Click Apply.

#### 128-bit WEP

WEP is the basic mechanism to transmit your data securely over the wireless network. Matching encryption keys must be setup on your Router and wireless client devices to use WEP.

Figure 33 128-bit WEP Screen

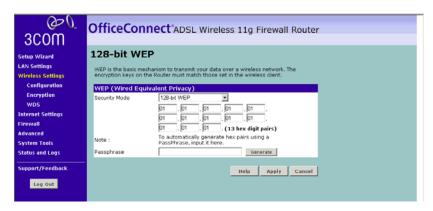

To enable 128-bit WEP:

- 1 You can enter the 128-bit WEP key manually:
  - enter your WEP key as 13 pairs of hex digits (0-9, A-F).

Or you can generate the 128-bit WEP key automatically:

• enter a memorable passphrase in the *Passphrase* box, and then click Generate to generate the hex keys from the passphrase.

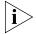

The WEP keys on each device on the wireless network must be identical.

In 128-bit WEP mode, only one WEP key (key 1) can be specified.

2 Click Apply.

### 64-bit WEP

WEP is the basic mechanism to transmit your data securely over the wireless network. Matching encryption keys must be setup on your Router and wireless client devices to use WEP.

Figure 34 64-bit WEP Screen

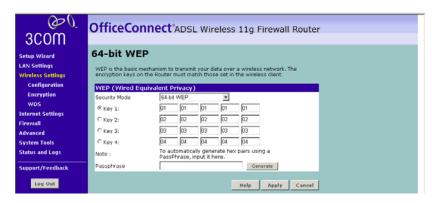

To enable 64-bit WEP:

- **1** Manually enter the key:
  - enter the WEP key as 5 pairs of hex digits (0-9, A-F).

Automatically generate the key:

 enter a memorable passphrase in the Passphrase box, and then click Generate to generate the hex keys from the passphrase.

For 64-bit WEP, you can enter up to four keys, in the fields *Key 1* to *Key 4*. The radio button on the left hand side selects the key that is used in transmitting data.

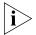

Note that all four WEP keys on each device in the wireless network must be identical.

2 Click Apply.

### WPA (with RADIUS Server)

WPA (WiFi Protected Access) provides dynamic key changes and constitutes the best security solution. On a wireless network where not all devices support WPA, WEP (Wired Equivalent Privacy) should be used.

Wireless Protected Access using a server to distribute keys to the clients, and this function requires that a Radius server is running on the network.

Figure 35 WPA (with RADIUS Server) Screen

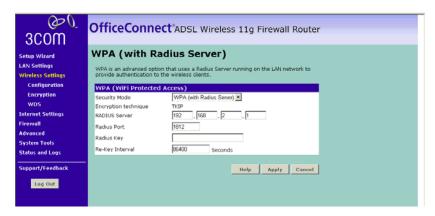

To enable WPA with Radius server:

- **1** Enter the IP address of the RADIUS server on your network into the *RADIUS Server* field.
- **2** Enter the port that the RADIUS server is operating on in the *RADIUS Port* field.
- **3** Enter the key for the RADIUS server in the RADIUS Key field.
- **4** By default, the WPA keys are changed every hour, but if you want to change this you can do so by specifying the required time in the *Re-key Interval* field, in minutes.
- 5 Click Apply.

# **Wireless WDS Settings**

The Router supports WDS (Wireless Distribution System). WDS enables one or more Access Points to rebroadcast received signals to extend range and reach, though this can affect the overall throughput of data.

Figure 36 Wireless WDS Settings Screen

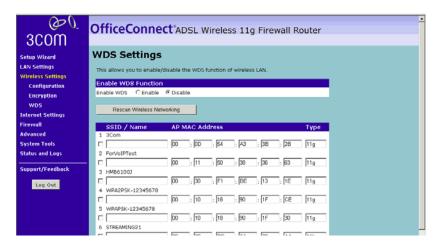

To enable wireless repeating:

- 1 Check the Enable WDS check box.
- **2** Enter the MAC address(es) of one or more access points in the *AP MAC Address* table.
- 3 Click Apply.

To refresh the list of available access points, click *Rescan Wireless Networking*.

# **Internet Settings**

From these pages, you can configure the settings for your DSL connection.

# **Connection Type**

The Internet Settings screen is used to configure the parameters for your DSL connection. The information necessary to complete these screens should be obtained from your ISP. Check with your ISP as for what type of connection you should choose.

Figure 37 Internet Settings Screen

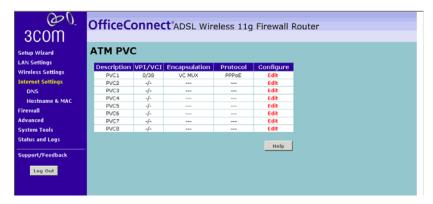

There are six options available for the DSL connection mode:

- PPPoE PPP over Ethernet, providing routing for multiple PCs (see page 47)
- PPPoA PPP over ATM, providing routing for multiple PCs (see page 49)
- Bridge Mode RFC1483 Bridged Mode, for single PCs only (see page 51)
- Routing Mode over ATM RFC1483 Routed Mode, for multiple PCs (see page 52)
- Dynamic/Fixed IP in 1483 Bridge Mode (for multiple PCs) (see page 53)
- *Disable* To disable the Internet connection function (see <u>page 55</u>)

Click *Edit* to set the detail settings.

#### **PPPoE**

PPP over Ethernet, providing routing for multiple PCs. To configure this page correctly, you should obtain the information on this page from your ISP.

Figure 38 PPPoE Settings Screen

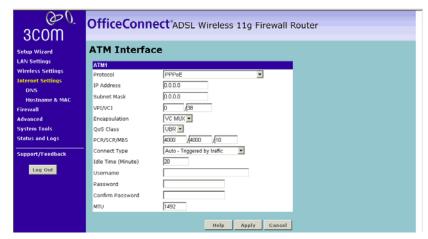

- **1** Select *PPPoE* from the *Protocol* drop-down menu.
- **2** Then enter the IP address and Subnet Mask information provided by your ISP into the *IP address* and *Subnet Mask* fields.
- **3** Enter the VPI and VCI parameters provided to you by your ISP in the VPI and VCI fields.
- **4** Select the encapsulation type (LLC or VC MUX) in the *Encapsulation* field. This information will have been provided to you by your ISP.
- **5** Select the type of Quality of Service (CBR, UBR or VBR) in the QoS field.
  - CBR (constant bit rate): the CBR service class is intended for real-time applications, for example, those requiring tightly constrained delay and delay variation, such as voice and video applications. The consistent availability of a fixed quantity of bandwidth is considered appropriate for CBR service.
  - UBR (unspecified bit rate): the UBR service class is intended for delay-tolerant or non-real-time applications, for example, those which do not require tightly constrained delay and delay variation, such as traditional computer communications applications. The UBR service may be considered as "best effort service".

- VBR (variable bit rate): QoS class defined by the ATM Forum for ATM networks. VBR is subdivided into a real time (RT) class and non-real time (NRT) class. VBR (RT) is used for connections in which there is a fixed timing relationship between samples. VBR (NRT) is used for connections in which there is no fixed timing relationship between samples, but that still need a guaranteed QoS. Compare with ABR, CBR, and UBR.
- **6** Enter the PCR/SCR/MBS values.
- **7** Select the connection type from the Connect Type drop-down menu.
  - Always Connected means that Internet connection to your ISP is always on.
  - Auto Triggered by Traffic means your Router will automatically connect to your ISP every time a PC needs to access the Internet.
  - Manual Start in Disconnected means that after re-booting the Router, the Internet connection will need to be re-established manually by the user.
  - Manual Start in Connected means that after re-booting the Router, it will automatically establish connection to your ISP.
  - Manual Start in Last State means that after re-booting the Router, the Internet connection will stay in the previous condition before the reboot.
- **8** If you want your Router to automatically disconnect from the Internet after a period of inactivity, specify a time in the *Idle Time (Minutes)* field.
  - Enter a value of 0 to disable this timeout.
- **9** Enter the *User Name* assigned to you by your ISP in the *User Name* field. And enter the password assigned to you by your ISP in the *Password* field. Re-enter your password in the *Confirm Password* field.
- **10** Enter the *MTU* value supplied by your ISP. If you do not know this, leave it at the default value.
- **11** Click *Apply*.

### **PPPoA**

PPP over ATM, this is a popular choice among European DSL providers. To configure this page correctly, you should obtain the information on this page from your ISP.

Figure 39 PPPoA Settings Screen

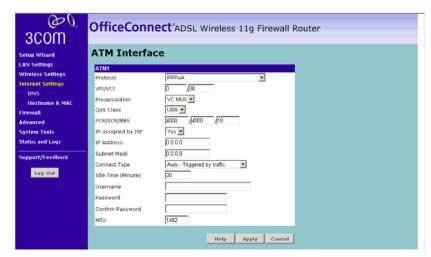

- **1** Select *PPPoA* from the *Protocol* drop-down menu.
- **2** Enter the VPI and VCI parameters provided to you by your ISP in the *VPI* and *VCI* fields.
- **3** Select the encapsulation type (LLC or VC MUX) in the *Encapsulation Type* field. This information is provided to you by your ISP.
- **4** Select the type of Quality of Service (CBR, UBR or VBR) in the QoS field.
  - CBR (constant bit rate): the CBR service class is intended for real-time applications, for example, those requiring tightly constrained delay and delay variation, such as voice and video applications. The consistent availability of a fixed quantity of bandwidth is considered appropriate for CBR service.
  - UBR (unspecified bit rate): the UBR service class is intended for delay-tolerant or non-real-time applications, for example, those which do not require tightly constrained delay and delay variation, such as traditional computer communications applications. The UBR service may be considered as "best effort service".
  - VBR (variable bit rate): QoS class defined by the ATM Forum for ATM networks. VBR is subdivided into a real time (RT) class and

non-real time (NRT) class. VBR (RT) is used for connections in which there is a fixed timing relationship between samples. VBR (NRT) is used for connections in which there is no fixed timing relationship between samples, but that still need a guaranteed QoS. Compare with ABR, CBR, and UBR.

- **5** Enter the PCR/SCR/MBS values.
- **6** IP assigned by ISP:
  - If your ISP assigns your IP address dynamically then select Yes in the IP assigned by ISP field and proceed to step 7.
  - If your ISP has assigned you a fixed or static IP address, select No in the IP assigned by ISP field.
     Then enter the IP address and Subnet Mask information provided by your ISP into the IP address and Subnet Mask fields.
- **7** Select the connection type from the Connect Type drop-down menu.
  - Always Connected means that Internet connection to your ISP is always on.
  - Auto Triggered by Traffic means your Router will automatically connect to your ISP every time a PC needs to access the Internet.
  - Manual Start in Disconnected means that after re-booting the Router, the Internet connection will need to be re-established manually by the user.
  - Manual Start in Connected means that after re-booting the Router, it will automatically establish connection to your ISP.
  - Manual Start in Last State means that after re-booting the Router, the Internet connection will stay in the previous condition before the reboot.
- **8** If you want your Router to automatically disconnect from the Internet after a period of inactivity, specify a time in the *Idle Time (Minutes)* field. Enter a value of 0 to disable this timeout.
- **9** Enter the User Name assigned to you by your ISP in the *User Name* field. Enter the password assigned to you by your ISP in the *Password* field. Re-enter your password in the *Confirm Password* field.
- **10** Enter the *MTU* value supplied by your ISP. If you do not know this, leave it at the default value.
- 11 Click Apply.

# Bridge Mode (For a Single PC) (RFC 1483 Bridged Mode)

If the ISP limits some specific computers to access Internet, that means only the traffic to/from these computers will be forwarded and the other will be filtered. In this case, bridge modem is used to connect to the ISP. The ISP will generally give one Internet account and limit only one computer to access the Internet. Check with your ISP to determine if this mode is used for your DSL connection. To configure this page correctly, you should also obtain the information on this page from your ISP.

Figure 40 Bridge Mode (For Single PC) Screen

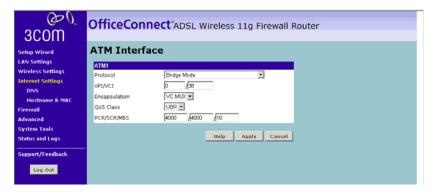

After clicking Edit on the ATM PVC page, the ATM Interface page appears.

- **1** Select *Bridge Mode* from the *Protocol* drop-down menu.
- **2** Enter the VPI and VCI parameters provided to you by your ISP in the *VPI* and *VCI* fields.
- **3** Select the encapsulation type (LLC or VC MUX) in the *Encapsulation Type* field. This information will have been provided to you by your ISP.
- **4** Select the type of Quality of Service that you want from the QoS Class drop-down menu.
  - CBR (constant bit rate): the CBR service class is intended for real-time applications, for example, those requiring tightly constrained delay and delay variation, such as voice and video applications. The consistent availability of a fixed quantity of bandwidth is considered appropriate for CBR service.
  - UBR (unspecified bit rate): the UBR service class is intended for delay-tolerant or non-real-time applications, for example, those which do not require tightly constrained delay and delay variation,

- such as traditional computer communications applications. The UBR service may be considered as "best effort service".
- VBR (variable bit rate): QoS class defined by the ATM Forum for ATM networks. VBR is subdivided into a real time (RT) class and non-real time (NRT) class. VBR (RT) is used for connections in which there is a fixed timing relationship between samples. VBR (NRT) is used for connections in which there is no fixed timing relationship between samples, but that still need a guaranteed QoS. Compare with ABR, CBR, and UBR.
- **5** Enter the PCR/SCR/MBS values.
- **6** Click Apply.

# Routing Mode over ATM (RFC 1483 Routed Mode)

This mode is commonly used with either dynamic or static IP addressing. In this mode the WAN ADSL port will be configured with an IP address provided by the ISP. To configure this page correctly, you should obtain the information on this page from your ISP.

Figure 41 Routing Mode over ATM Screen

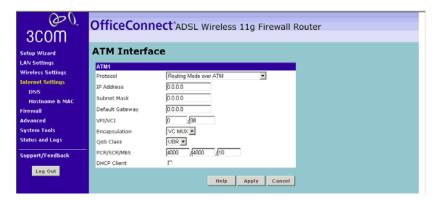

After clicking Edit on the ATM PVC page, the ATM Interface page appears.

- 1 Select Routing Mode over ATM from the Protocol drop-down menu.
- **2** Enter the IP address, Subnet Mask and Default Gateway information provided by your ISP into the *IP address, Subnet Mask* and *ISP Default Gateway* fields.
- **3** Enter the VPI and VCI parameters provided to you by your ISP in the VPI and VCI fields.

- **4** Select the encapsulation type (LLC or VC MUX) in the *Encapsulation* field. This information will have been provided to you by your ISP.
- **5** Select the type of Quality of Service that you want from the QoS Class drop-down menu.
  - CBR (constant bit rate): the CBR service class is intended for real-time applications, for example, those requiring tightly constrained delay and delay variation, such as voice and video applications. The consistent availability of a fixed quantity of bandwidth is considered appropriate for CBR service.
  - UBR (unspecified bit rate): the UBR service class is intended for delay-tolerant or non-real-time applications, for example, those which do not require tightly constrained delay and delay variation, such as traditional computer communications applications. The UBR service may be considered as "best effort service".
  - VBR (variable bit rate): QoS class defined by the ATM Forum for ATM networks. VBR is subdivided into a real time (RT) class and non-real time (NRT) class. VBR (RT) is used for connections in which there is a fixed timing relationship between samples. VBR (NRT) is used for connections in which there is no fixed timing relationship between samples, but that still need a guaranteed QoS. Compare with ABR, CBR, and UBR.
- **6** Enter the PCR/SCR/MBS values.
- **7** If your ISP uses DHCP to automatically assign IP addresses, check the *DHCP Client* box.
- **8** Click Apply.

# Dynamic/Fixed IP in 1483 Bridge Mode (For Multiple PCs)

Your ISP uses fixed/dynamic IP to provide the Internet connection. To configure this function correctly, you should obtain the information on this page from your ISP.

(D) OfficeConnect®ADSL Wireless 11g Firewall Router 3C0M ATM Interface Setup Wizard ATM1 Wireless Settings Dynamic/Fixed IP in 1483 Bridge Mode Internet Settings 0.0.0.0 IP Address Subnet Mask 0.0.0.0 0.0.0.0 Default Gateway VPI/VCI System Tools VC MUX ▼ status and Logs UBR ▼ OoS Class 4000 /4000 /10 PCR/SCR/MBS Support/Feedback DHCP Client Log Out Help Apply Cancel

Figure 42 Dynamic/Fixed IP for Bridge Mode Screen

After clicking Edit on the ATM PVC page, the ATM Interface page appears.

- 1 Select Dynamic/Fixed IP for Bridge Mode from the Protocol drop-down menu.
- **2** Enter the IP address, Subnet Mask and Default Gateway information provided by your ISP into the *IP address, Subnet Mask* and *ISP Default Gateway* fields.
- **3** Enter the VPI and VCI parameters provided to you by your ISP in the *VPI* and *VCI* fields.
- **4** Select the encapsulation type (LLC or VC MUX) in the *Encapsulation* field. This information will have been provided to you by your ISP.
- **5** Select the type of Quality of Service that you want from the QoS Class drop-down menu.
  - CBR (constant bit rate): the CBR service class is intended for real-time applications, for example, those requiring tightly constrained delay and delay variation, such as voice and video applications. The consistent availability of a fixed quantity of bandwidth is considered appropriate for CBR service.
  - UBR (unspecified bit rate): the UBR service class is intended for delay-tolerant or non-real-time applications, for example, those which do not require tightly constrained delay and delay variation, such as traditional computer communications applications. The UBR service may be considered as "best effort service".
  - VBR (variable bit rate): QoS class defined by the ATM Forum for ATM networks. VBR is subdivided into a real time (RT) class and

non-real time (NRT) class. VBR (RT) is used for connections in which there is a fixed timing relationship between samples. VBR (NRT) is used for connections in which there is no fixed timing relationship between samples, but that still need a guaranteed QoS. Compare with ABR, CBR, and UBR.

- **6** Enter the PCR/SCR/MBS values.
- **7** If your ISP uses DHCP to automatically assign IP addresses, check the *DHCP Client* box.
- 8 Click Apply.

### Disable

Selecting this option means that you do not want your Router to connect to the Internet.

Figure 43 Disable Internet Connection Screen

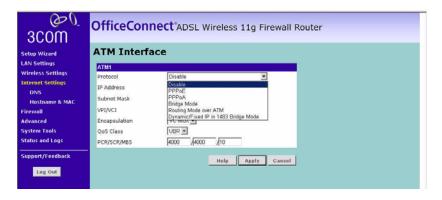

DNS Domain Name Service (or Server), an Internet service that translates domain names into IP addresses. Because domain names are alphabetic, they're easier to remember. The Internet however, is really based on IP addresses. Every time you use a domain name, a DNS service must translate the name into the corresponding IP address. For example, the domain name www.example.com might translate to 198.105.232.4.

Check with your ISP for information on this page.

Figure 44 DNS Screen

| 3COM<br>∂0                                                                                                    | OfficeConnect*ADSL Wireless 11g Firewall Router                                                                                                    |
|----------------------------------------------------------------------------------------------------|----------------------------------------------------------------------------------------------------|
| Setup Wizard LAN Settings Wireless Settings Internet Settings DNS Hostname & MAC Firewall Advanced System Tools Status and Logs | DNS Settings  If your ISO has provided you with a specific DNS address to use, enter the address in this window and dick "Apply".  Automatic from ISP  DNS Address  DNS Address  DNS Address  DNS - Domain Name Server, A server located on the Internet that translates URLs (Universal Resource Links) like www.3com.com to IP addresses. |
| Support/Feedback Log Out                                                                                                    | Help Apply Cancel                                                                                                    |

If the DNS information is automatically provided by your ISP every time you connect to it, check the *Automatic from ISP* box.

If your ISP provided you with specific DNS addresses to use, enter them into the appropriate fields on this screen and click *Apply*.

Many ISPs do not require you to enter this information into the Router. If you are using a Static IP connection type, you may need to enter a specific DNS address and secondary DNS address for your connection to work properly. If your connection type is Dynamic, PPPoA or PPPoE, it is likely that you do not have to enter a DNS address.

#### **Hostname & MAC**

To configure the Hostname and MAC Address information for your Router, select *Internet Settings*, then from the sub-menu select *Hostname & MAC*. The Hostname and MAC Address screen displays.

Figure 45 Hostname and MAC Address Screen

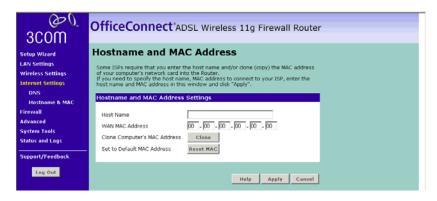

Some ISPs require a host name. If your ISP has this requirement, enter the host name in the *Host Name* field.

- **1** Three different ways to configure this page:
  - If your ISP requires an assigned MAC address, enter the values for a WAN MAC address

or

- If the computer you are now using is the one that was previously connected directly to the cable modem, select *Clone* or
- To reset the MAC Address to the default, select Reset MAC.
- **2** Click *Apply* to save the settings.

### **Firewall**

From these pages, you can configure settings for the firewall.

Your Router is equipped with a firewall that will protect your network from a wide array of common hacker attacks including Ping of Death (PoD) and Denial of Service (DoS) attacks. You can turn the firewall function off if needed. Turning off the firewall protection will not leave your network completely vulnerable to hacker attacks, but 3Com recommends that you leave the firewall enabled whenever possible.

Figure 46 Firewall Screen

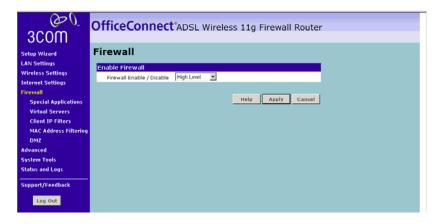

To enable the firewall function:

- 1 Select the level of protection (High Level, Medium Level, Low Level, or Disable) that you desire from the *Firewall Enable/Disable* drop-down menu.
- 2 Click Apply.

# **Special Applications**

Special Applications let you choose specific ports to be open for specific applications to work properly with the Network Address Translation (NAT) feature of the Router.

Figure 47 Special Applications Screen

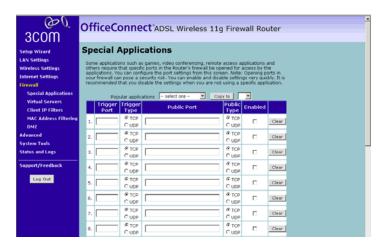

A list of popular applications has been included to choose from. Select your application from the *Popular Applications* drop-down list. Then select the row that you want to copy the settings to from the *Copy To* drop down list, and click *Copy To*. The settings will be transferred to the row you specified. Click *Apply* to save the setting for that application.

If your application is not listed, you will need to check with the application vendor to determine which ports need to be configured. You can manually input this port information into the Router.

To manually enter the port information:

- **1** Specify the trigger port (the one used by the application when it is initialized) in the *Trigger Port* column, and specify whether the trigger is TCP or UDP.
- **2** Specify the Public Ports used by the application, that will need to be opened up in the firewall for the application to work properly. Also specify whether these ports are TCP or UDP.
- 3 Click Apply.

### **Virtual Servers**

The Virtual servers feature allows you to route external (Internet) calls for services such as a web server (port 80), FTP server (Port 21), or other applications through your Router to your internal network. Since your internal computers are protected by a firewall, machines from the Internet cannot get to them because they cannot be 'seen'.

If you need to configure the Virtual Server function for a specific application, you will need to contact the application vendor to find out which port settings you need.

The maximum number of virtual servers that can be configured is 20.

Figure 48 Virtual Servers Screen

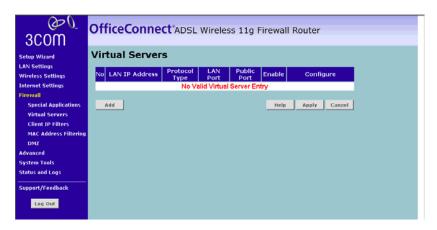

To configure your virtual servers:

- 1 Click Add, or Edit if you want to edit an existing record.
- **2** Enter the IP address in the space provided for the internal machine.

- **3** Enter the port type (TCP, UDP, or both TCP and UDP).
- **4** Specify the public port that will be seen by clients on the Internet, and the LAN port which the traffic will be routed to.
- **5** You can enable or disable each Virtual Server entry by checking or unchecking the appropriate *Enable* check box.
- **6** Click *Apply* to save the changes for each Virtual Server entry.

### **Client IP Filters**

The Router can be configured to restrict access to the Internet, e-mail or other network services at specific days and times. Restriction can be set for a single computer, a range of computers, or multiple computers.

#### **Access Control**

Access Control allows users to define the traffic type permitted or not-permitted to the Internet.

Figure 49 Access Control Screen

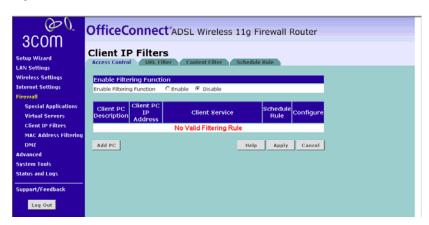

This screen allows you to enable or disable all Access Control rules. Select the appropriate *Enable Filtering Function* option, and click *Apply* to save the settings.

To edit or delete specific existing Access Control rules, click on *Edit* or *Delete* for the appropriate access control rule.

To configure new access control to specific Internet services:

1 Click on Add PC.

A screen similar to Figure 50 will appear.

Figure 50 Add PC Screen

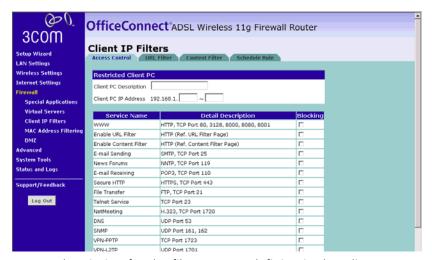

- **2** Enter a description for the filter you are defining in the *Client PC Description* field.
- **3** Enter the IP address or IP address range into the *Client PC IP Address* fields.
- **4** Select the services to be blocked. A list of popular services is given on this screen, to block a particular service place a check in the appropriate *Blocking* check box.
  - If the service to be restricted is not listed on the screen, you can enter a custom range of ports at the bottom of the page, under *User Defined Blocked Ports*.
- **5** If you want the restriction to only apply at certain times, select the schedule rule to apply from the *Schedule Rule* drop-down list.
  - Note that Schedule Rules are defined on the Schedule Rule page (see page 64).
- **6** Click *OK* to add the settings.

### **URL Filter**

To configure the URL filter feature, use the table on the URL Filter page to specify the Web sites (www.somesite.com) and/or keywords you want to filter on your network.

For example, entering a keyword of **xxx** would block access to any URL that contains the string **xxx**.

Figure 51 URL Filter Screen

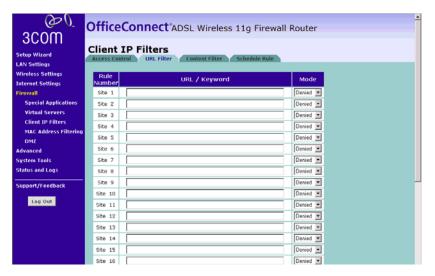

To complete this configuration, you will need to create or modify an access rule in the *Access Control* section (see <u>"Access Control"</u> on page 60).

From the Access Control Add PC screen, (Figure 50) check the option: Enable URL Filter, and Enable Content Filter, to filter out the Web sites and keywords specified in the URL Filter page, and Content Filter page.

### **Content Filter**

You can use the list on the Content Filter page to specify the type of content that you want to filter out.

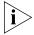

The Router comes with a 14-day free trial of the 3Com Content Filter Service (3CSBCFS). To activate the 14-day free trial of the service, you must first register your Router at www.3com.com. To continue using the service after the trial period, you must purchase the 12-month subscription license.

Figure 52 Content Filter Screen

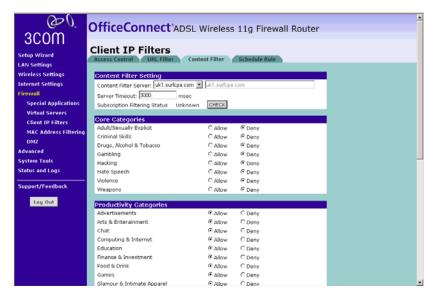

To configure the Content Filter feature:

- 1 Select the server that you want to use from the *Content Filter Server* drop-down menu. If the server you want to use is not listed, enter the server address manually.
- 2 Define the time in the *Server Timeout* field (the default value is 3000ms). If the Content Filter Server does not respond within this time period, the Router will use the default content filter rule. The default rule is either *Allow* or *Deny None of the above (Uncategorized URL)*. You can configure this rule at the bottom of the Content Filter page.
- **3** If you are not sure about your subscription status, click *CHECK* in *Subscription Filtering Status* to find out if you have a current, valid subscription.

- **4** A list of categories is listed under *Core Categories* and *Productivity Categories*. You can define what content should be viewed/blocked using the *Allow/Deny* option. The *Deny* option is used to filter out the content that contains the specific subject matter. Content with a specific subject matter will not be filtered out if the *Allow* option is checked.
- **5** Click *Apply* for the changes to take effect.

### Schedule Rule

The Router can be configured to restrict access to the Internet, e-mail or other network services at specific days and times. These schedule rules are used by the rules defined on the *Access Control* section of this screen (see "Access Control" on page 60).

Figure 53 Schedule Rule Screen

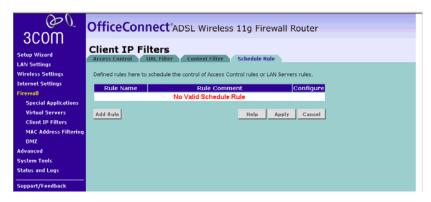

To add a schedule rule:

1 Click Add Rule.

A screen similar to Figure 54 will appear.

 $\mathfrak{D}\mathfrak{O}$ OfficeConnect®ADSL Wireless 11g Firewall Router 3C0M Client IP Filters Setup Wizard Wireless Settings Enter the fields for this schedule rule. Internet Settings Edit Schedule Rule Special Applications Comment **Virtual Servers** Client IP Filters Start Time (hh:mm) End Time (hh:mm) MAC Address Filtering Every Day DMZ Advanced Sunday System Tools Monday Status and Logs Support/Feedback Log Out Friday Saturday Help Apply Cancel

Figure 54 Add Schedule Rule Screen

- **2** Enter a name and comment for the schedule rule in the *Name* and *Comment* fields.
- **3** Specify the schedule rules for the required days and times note that all times should be in 24 hour format.
- 4 Click Apply.

# MAC Address Filtering

The MAC Address Filter is a powerful security feature that allows you to specify which computers are allowed on the wireless network. Any wireless computers attempting to access the network that are not specified in the filter list will be denied access.

Figure 55 MAC Address Filtering Screen

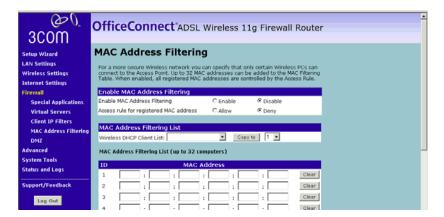

To enable the MAC Address Filtering feature:

- **1** Click *Enable* for the *Enable MAC Address Filtering* option.
- 2 In the Access Rule for registered MAC address option, select Allow or Deny to determine the access rights for the list of addresses defined in the MAC Address Filtering List.
- **3** To add entries to the MAC Address Filtering List:
  - Enter the MAC address of each client on your network to allow network access

or

- Copy the MAC address by selecting the name of the computer from the DHCP Clients List, and then in the MAC Address Filtering List click Copy To.
- **4** Click *Apply* to save the settings.

**DMZ** If you have a client PC that cannot run an Internet application properly from behind the firewall, you can open the client up to unrestricted two-way Internet access. This may be necessary if the NAT feature is causing problems with an application such as a game or video conferencing application.

Figure 56 DMZ Screen

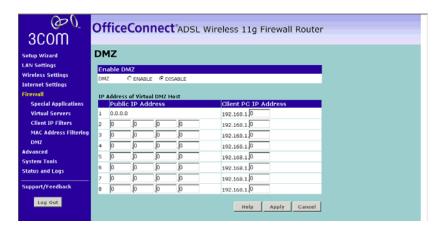

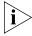

Use this feature on a temporary basis. The computer in the DMZ is not protected from hacker attacks.

To put a computer in the DMZ, enter the last digits of its LAN IP address in the *Static IP* field. Put the IP address (if known) that will be accessing the DMZ PC into the *Public IP* field, so that only the computer on the Internet at this address can access this PC without firewall protection. If the IP address is not known, or if more than one PC on the Internet will need to access this PC, then set the *Public IP* to 0.0.0.0.

Click Apply.

### **Advanced**

From the Advanced screen, you can configure:

- NAT (Network Address Translation)
- Universal Plug and Play
- WAN Ping Blocking
- Remote Admin

Three sub-menu items can also be configures in this page:

- Routing
- DDNS
- SNMP

Figure 57 Advanced Screen

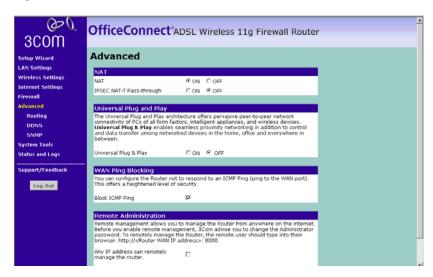

#### NAT

 NAT — Before you enable NAT (Network Address Translation), make sure you have changed the administrator password. NAT is the method by which the router shares the single IP address assigned by your ISP with the computers on your network.

This function should only be disabled by advanced users, and if your ISP assigns you multiple IP addresses or you need NAT disabled for an advanced system configuration. If you have a single IP address and

- you turn NAT off, the computers on your network will not be able to access the Internet. Other problems may also occur.
- IPSEC NAT-T Pass-through NAT-T (NAT Traversal) is an Internet Draft proposed to IETF in order to help the problems associated with passing IPsec traffic through NAT Routers. For NAT-T to work, both ends of the connection need to support this function.

Ensure that you select *NAT-T* only if it is needed as it will reduce LAN-WAN throughput. The ADSL Wireless 11g Firewall Router supports NAT-T draft 2 implementation.

# **Universal Plug and Play**

Universal Plug and Play is a technology that offers seamless operation of voice messaging, video messaging, games, and other applications that are Universal Plug and Play compliant. Some applications require the Router's firewall to be configured in a specific way to operate properly. This usually requires opening TCP and UDP ports and in some instances setting trigger ports. An application that is Universal Plug and Play compliant has the ability to communicate with the Router, basically "telling" the Router which way it needs the firewall configured. The Router ships with the Universal Plug and Play feature disabled. If you are using any applications that are Universal Plug and Play compliant, and want to take advantage of the Universal Plug and Play features, you can enable this feature. Simply select *On* in the *Universal Plug and Play* section of the Utilities page. Click *Apply* to save the change.

# **WAN Ping Blocking**

Computer hackers use what is known as "Pinging" to find potential victims on the Internet. By pinging a specific IP address and receiving a response from the IP address, a hacker can determine that something of interest might be there.

The Router can be set up so it will not respond to an ICMP Ping from the outside. This heightens the level of security of your Router.

To turn off the ping response, select *Block ICMP Ping* and click *Apply;* the router will not respond to an ICMP ping from the Internet.

#### Remote Administration

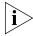

Before you enable this function, ensure that you have set the Administration Password.

Remote Administration allows you to make changes to your Router's settings from anywhere on the Internet. You can choose to either:

- Click the check box to enable any PC on the network to remotely manage your Router.
- Enter one specific IP address that can remotely manage your router. This is more secure, as only the specified IP address will be able to manage the Router.

# **Routing** Three tabs are presented in the Routing screen:

- Routing
- RIP (Routing Information Protocol) RIP allows the network administrator to set up routing information on one RIP-enabled device and send that information to all RIP-enabled devices on the network
- Routing table

# **Routing**

Figure 58 Routing Parameter Screen

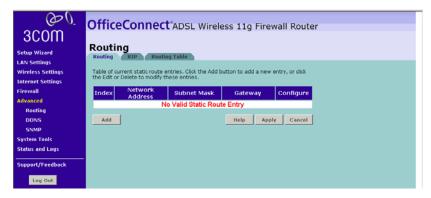

The Routing parameter screen shows a list of current static route entries. For each entry, the following information is displayed:

- *Index* the index of the entry.
- Network Address the network address of the route.
- Subnet Mask the subnet mask of the route.

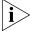

A network address of 0.0.0.0 and a subnet mask of 0.0.0.0 indicates the default route.

 Gateway — the router used to route data to the network specified by the network address.

To add a static route entry to the table, click *Add* and on the screen that appears type in the network address, subnet mask and router. To change an entry, click *Edit* and to delete an entry, click *Delete*. After you have finished making changes to the table, click *Apply*.

#### **RIP Parameters**

Figure 59 RIP Parameter Screen

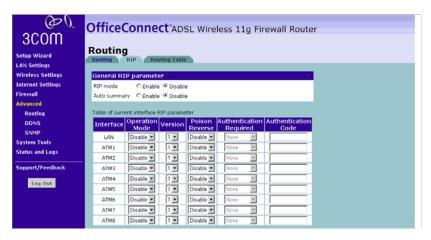

You can set up RIP independently on both LAN and WAN interfaces.

- **1** Select the RIP Mode *Enable* option.
- **2** Select the appropriate option to enable or disable *Auto Summary*. Auto Summarization sends simplified routing data to other RIP-enabled devices rather than full routing data.
- **3** Select the Operation Mode:
  - *Disabled* RIP is not enabled for the WAN or LAN interface.
  - Enabled RIP is enabled for the WAN or LAN interface. The router will transmit RIP update information to other RIP-enabled devices.
  - Silent RIP is enabled, however the router only receives RIP update messages, it will not transmit any messages itself.
- 4 In the Version field, select RIPv1 or RIPv2.

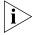

3Com recommends that you only use RIPv1 if there is an existing RIP-enabled device on your network that does not support RIPv2. In all other cases, you should use RIPv2.

- **5** Use the *Poison Reverse* drop-down list to enable or disable *Poison Reverse* on the router. Enabling *Poison Reverse* on your Router allows it to indicate to other RIP-enabled devices that they have both routes that point to each other, preventing data loops.
- **6** Use the *Authentication Required* field to choose one of three modes of authentication:
  - *None* Switches off authentication on the specified interface.
  - Password An unencrypted text password that needs to be set on all RIP-enabled devices connected to this router. RIP information is not shared between devices whose passwords do not match.
- 7 In the Authentication Code field, enter the password that is required if the Password option has been selected.
- 8 Click Apply.

#### **Routing Table**

The Routing Table screen displays details for the default routing used by your Router and any routing created using Static Routing or RIP.

Figure 60 Routing Table Screen

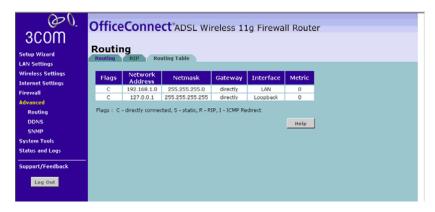

#### DDNS

The Router provides a list of dynamic DNS providers for you to choose from. Dynamic Domain Name Server (DDNS) enables you to map a static domain name to a dynamic IP address. The Router supports two DDNS providers: TZO.com and DYNDNS. Before you set up DDNS, you must obtain an account, password and static domain name from your DDNS provider. DDNS is disabled by default.

Figure 61 Dynamic Domain Server (DDNS) Screen

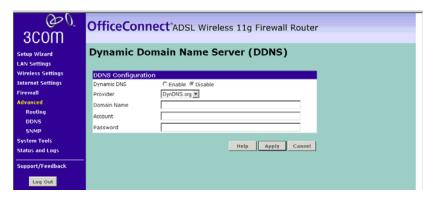

To set up Dynamic DNS:

- 1 Select the *Dynamic DNS Enable* option.
- **2** Select a DDNS Service *Provider* from the drop-down list.

#### TZO.com

If you select TZO.com:

- **1** In the *Domain Name* text box, enter the domain name.
- **2** In the *E-mail* text box, enter the account name.
- **3** In the *Key* text box, enter the account password.
- **4** Click *Apply* to make this service active.

#### **DynDNS**

If you select DynDNS.org:

- 1 In the *Domain Name* text box, enter the domain name.
- **2** In the *Account* text box, enter the account name.
- **3** In the *Password* text box, enter the account password.
- **4** Click *Apply* to make this service active.

#### **SNMP**

SNMP (Simple Network Management Protocol) allows remote management of your router by a PC that has an SNMP management agent installed.

#### **SNMP Community**

Figure 62 SNMP Screen

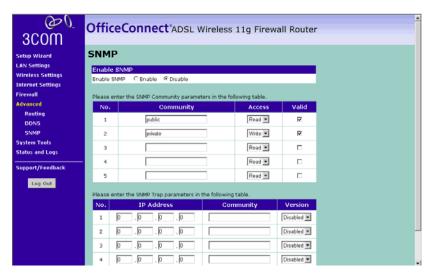

To Configure SNMP:

- 1 In the *Community* column, enter the name of the SNMP communication channel. Your SNMP management agent needs to be configured with this name so that it can communicate with your router.
- **2** In the Access column, select Read to allow the management agent to collect data (for example, bandwidth usage) from your router. Select Write to allow the management agent to change the configuration of your router.
- **3** Check the appropriate *Valid* check box to enable the communication channel.

#### **SNMP Trap**

You can configure your router to send status messages to the SNMP management agent if a problem occurs on the network. To configure traps:

- 1 In the *IP Address* field, enter the IP address of the PC to which you want your router to send status messages.
- **2** In the *Community* field, enter the name of the SNMP communication channel to which you want your router to send status messages.
- **3** Set the *Version* field to match the version of trap messaging that your SNMP management agent supports. The router supports V1 and V2c trap messaging.

#### **System Tools**

These pages lets you manage different parameters of the router and perform certain administrative functions.

#### **Restart Router**

Sometimes it may be necessary to restart (or reboot) the Router. Restarting the Router will not delete any of your configuration settings.

Figure 63 Restart Router Screen

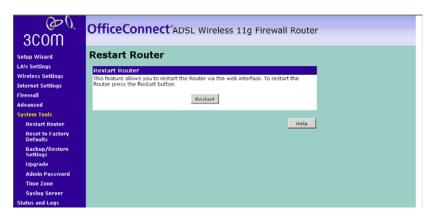

Click Restart to restart the Router.

#### Reset to Factory Default

Figure 64 Reset to Factory Default Screen

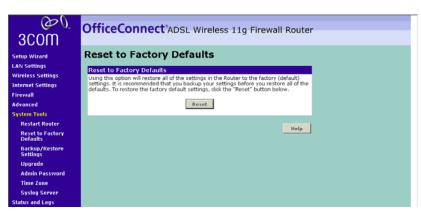

Using this option will reset all of the settings in the Router to the factory (default) settings. It is recommended that you backup your settings before you restore all of the defaults. To restore the factory default settings, click *Reset*.

#### Backup/Restore Settings

Figure 65 Backup/Restore Settings Screen

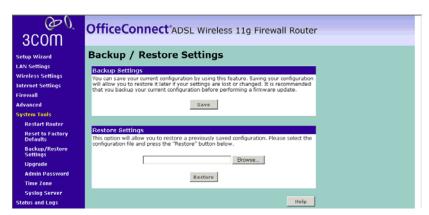

You can save your current configuration by clicking *Save* in *Backup Settings*. Saving your configuration will allow you to restore it later if your settings are lost or changed. It is recommended that you backup your current configuration before performing a firmware update.

The *Restore Settings* option will allow you to restore a previously saved configuration. Please select the configuration file using the *Browse* button and click *Restore*.

#### **Upgrade**

From time to time 3Com may release new versions of the Router's firmware. Firmware updates contain improvements and fixes to problems that may have existed.

Figure 66 Upgrade Screen

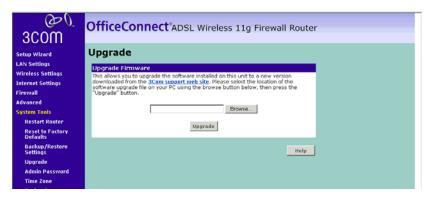

Please download the firmware file to your PC first, and then click *Browse* and select the firmware file. Click *Upgrade* to upload the firmware to the Router.

#### **Admin Password**

The Router ships with a default password of *admin*. 3Com recommends that you change the password for added security. Keep your password in a safe place as you will need this password to log into the router in the future. It is also recommended that you set a password if you plan to use the Remote management feature of this Router.

Figure 67 Admin Password Screen

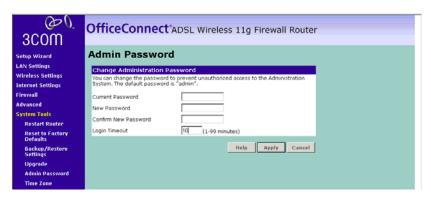

To change the password:

- **1** Enter the current password into the *Current Password* field.
- **2** Enter the new password into the *New Password* and *Confirm new Password* fields.
- **3** Click Apply.

The login timeout option allows you to set the period of time that you can be logged into the Router's setup interface. The timer starts when there is no activity. For example, you have made some changes in the setup interface, then left your computer alone without clicking "Logout". Assuming the timeout is set to 5 minutes, then 5 minutes after you leave, the login session will expire. You will have to login to the router again to make any more changes. The login timeout option is for security purposes and the default is set to 5 minutes. As a note, only one computer can be logged into the Router's web management interface at one time.

#### **Time and Time Zone**

You can set the time settings for the Router in this page.

Figure 68 Time and Time Zone Screen

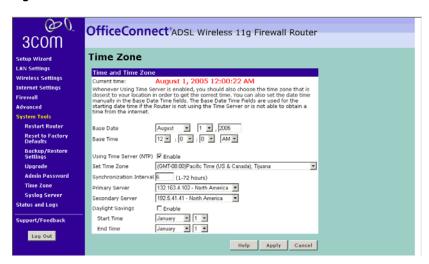

The Router keeps time by connecting to a Simple Network Time Protocol (SNTP) server. This allows the Router to synchronize the system clock to the Internet. The synchronized clock in the Router is used to record the security log and control client filtering. Select the time zone that you reside in. If you reside in an area that observes Daylight Saving, then place

a checkmark in the box next to Enable Daylight Saving. The system clock may not update immediately. Allow at least 15 minutes for the router to contact the time servers on the Internet and get a response. You cannot set the clock yourself.

You can specify which SNTP servers the Router will use to update it's system clock, although doing this should only be necessary if you are experiencing difficulty.

#### **Syslog Server**

Using third party syslog software, this Syslog Server tool will automatically download the Router log to the specified server IP address.

Figure 69 Syslog Server Screen

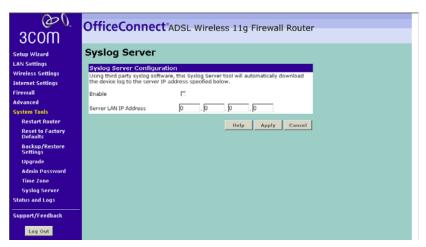

- **1** Check *Enable* to use this function.
- **2** Enter the server IP address in the Server LAN IP Address field.

#### **Status and Logs**

You can use the Status Screen to view version numbers for your router's software and hardware and check the status of connections to WAN, LAN and WLAN interfaces.

#### **Status** Figure 70 Status Screen

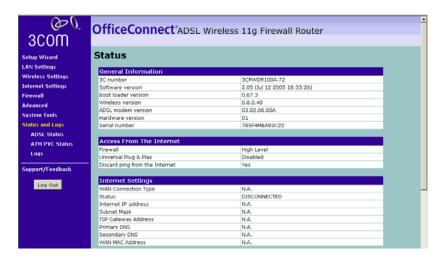

This screen shows Router status and statistics.

#### ADSL Status Figure 71 ADSL Status Screen

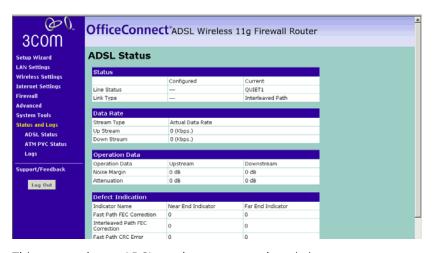

This screen shows ADSL modem status and statistics.

#### ATM PVC Status Figure 72 ATM PVC Status Screen

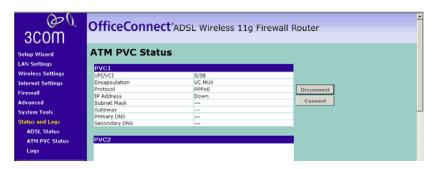

This screen shows ATM PVC status and statistics.

- Click Disconnect to disconnect from your ISP.
- Click Connect to connect to your ISP.

#### **Logs** Figure 73 Logs Screen

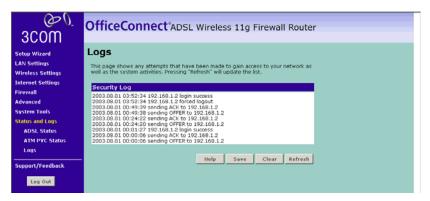

This screen shows any attempts that have been made to gain access to your network as well as the system activities.

- Click *Refresh* to update the display.
- Click Clear to clear the log (note that all current entries will be erased).
- Click Save to save the log to disk in a text file. When prompted for a location to save the file to, specify a filename and location, and then click OK.

#### Support/Feedback

You can use the Support/Feedback screen to obtain support and help.

#### **Support** Figure 74 Support Screen

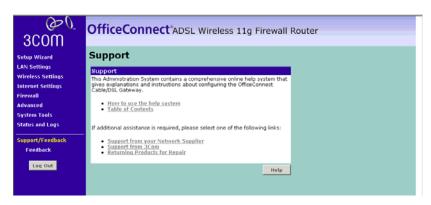

This screen shows support information.

#### **Feedback**

To provide feedback to 3Com, please click *Provide Feedback*, and this will connect you to 3Com Web site.

Figure 75 Feedback Screen

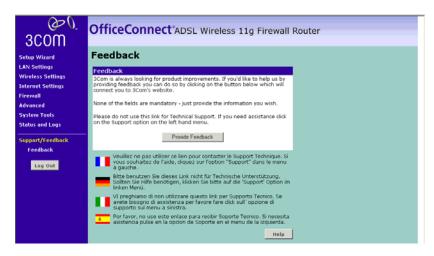

This screen shows feedback information.

### Basic Connection Checks

- Check that the Router is connected to your computers and to the telephone line, and that all the equipment is powered on. Check that the LAN Status and SYNC LEDs on the Router are illuminated, and that any corresponding LEDs on the NIC are also illuminated.
- Ensure that the computers have completed their start-up procedure and are ready for use. Some network interfaces may not be correctly initialized until the start-up procedure has completed.
- If the link status LED does not illuminate for a port that is connected, check that you do not have a faulty cable. Try a different cable.

#### Browsing to the Router Configuration Screens

If you have connected your Router and computers together but cannot browse to the Router configuration screens, check the following:

- Confirm that the physical connection between your computer and the Router is OK, and that the LAN Status LEDs on the Router and network adapter are illuminated and indicating the same speed (10Mbps or 100Mbps). Some NICs do not have status LEDs, in which case a diagnostic program may be available that can give you this information.
- Ensure that you have configured your computer as described in Chapter 3. Restart your computer while it is connected to the Router to ensure that your computer receives an IP address.
- When entering the address of the Router into your web browser, ensure that you use the full URL including the http:// prefix (e.g. http://192.168.1.1).
- Ensure that you do not have a Web proxy enabled on your computer. Go to the *Control Panel* and click on *Internet Options*. Select the *Connections* tab and click on the *LAN Settings* button at the bottom. Make sure that the *Proxy Server* option is unchecked.

■ If you cannot browse to the Router, use the *winipcfg* utility in Windows 95/98/ME to verify that your computer has received the correct address information from the Router. From the *Start* menu, choose *Run* and then enter **winipcfg**. Check that the computer has an IP address of the form 192.168.1.xxx (where xxx is in the range 2-254), the subnet mask is 255.255.255.0, and the default Router is 192.168.1.1 (the address of the Router). If these are not correct, use the *Release* and *Renew* functions to obtain a new IP address from the Router. Under Windows 2000 and Windows XP, use the *ipconfig* command-line utility to perform the same functions.

### Connecting to the Internet

If you can browse to the Router configuration screens but cannot access sites on the Internet, check the following:

- Confirm that the physical connection between the Router and the telephone line is OK, and that the DSL LED on the Router is illuminated.
- Ensure that you have entered the correct information into the Router configuration screens as required by your Internet Service Provider. Use the Internet Settings screen to verify this.
- Check that the PPPoE or PPPoA user name and password are correct.
- Ensure that your computers are not configured to use a Web proxy.
   On Windows computers, this can be found under Control Panel > Internet Options > Connections.

## Forgotten Password and Reset to Factory Defaults

If you can browse to the Router configuration screen but cannot log on because you do not know or have forgotten the password, follow the steps below to reset the Router to its factory default configuration.

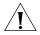

**CAUTION:** All your configuration changes will be lost, and you will need to run the configuration wizard again before you can re-establish your Router connection to the Internet. Also, other computer users will lose their network connections whilst this process is taking place, so choose a time when this would be convenient.

- **1** Power off the Router.
- **2** Disconnect all your computers and the telephone line from the Router.
- **3** Re-apply power to the Router, and wait for it to finish booting up.

- 4 Press and hold the *Reset* button on the rear panel (see <u>"Rear Panel"</u> on page 13) for 5 seconds.
- **5** The Router will restart, and when the start-up sequence has completed, browse to:

#### http://192.168.1.1

- and run the configuration wizard. You may need to restart your computer before you attempt this.
- **6** When the configuration wizard has completed, you may reconnect your network as it was before.

#### Wireless Networking

- Ensure that you have an 802.11b or 802.11g wireless adapter for each wireless computer, and that it is correctly installed and configured. Verify that each Wireless computer has either Windows 95 or higher or MAC OS 8.5 or higher.
- Verify that your wireless computers are configured to work in Infrastructure mode and not Ad Hoc mode. The Router contains an Access Point that is designed to operate in Infrastructure mode. Ad Hoc mode is not supported by the Router.
- If you have a wired and a wireless NIC in the same computer, ensure that the wired NIC is disabled.
- Check the status of the WLAN LED, it should be lit if wireless is enabled and will flash when there is wireless activity. If not lit go to "Wireless Settings" on page 39 and enable wireless networking.
- Ensure that the TCP/IP settings for all devices are correct.
- Ensure that the Wireless Clients are using the same SSID or Service Area Name as the Router. The SSID is case-sensitive
- Ensure that the encryption method and level that you use on your clients are the same as those configured on the Router. The Router cannot simultaneously support WPA and WEP encryption.
- Ensure that you have the Wireless computer enabled in the list of allowed MAC addresses if you are using MAC Address Filtering on the Router.
- If you are having difficulty connecting or are operating at a low speed try changing the antenna positions on the rear of the Router. For more effective coverage you can try reorientating your antennae. Place one antenna vertically and one horizontally to improve coverage.

Additionally consider moving the wireless computer closer to the Router to confirm that the building structure or fittings are not adversely affecting the connectivity. If this resolves the problem consider relocating the Wireless computer or the Router, or trying a different channel on the Router.

- Sources of interference: The 2.4Ghz ISM band is used for 802.11b and 802.11g. This is generally a licence free band for low power applications, and you may have other devices at your location that operate in this frequency band. You should take care to ensure that there are no devices like microwave ovens for example close to the Router or wireless computers as this could affect receiver sensitivity and reduce the performance of your network. If you are unsure try relocating both the wireless computers and the Router to establish whether this problem exists.
- Most wireless computer Adapters will scan the channels for the wireless Router. If a wireless computer has not located the Router then try initiating a search manually if the client software supports this feature or manually set the channel on your wireless computer to correspond to the Router channel number. Please refer to your Wireless computer adapter documentation and vendor to do this.
- Speed of connection: The 802.11b and 802.11g standards will automatically choose the best speed depending on the quality of your connection. As the signal quality weakens then the speed falls back to a lower speed. The speeds supported by 802.11g are 54 Mbps, 48 Mbps, 36 Mbps, 24 Mbps, 18 Mbps, 12 Mbps, and 6 Mbps. The speeds supported by 802.11b are 11 Mbps, 5.5 Mbps, 2 Mbps and 1 Mbps. In general the closer you are to the Router the better the speed. If you are not achieving the speed you had anticipated then try moving the antenna on the Router or moving the Wireless computer closer to the Router. In an ideal network the Router should be located in the centre of the network with Wireless computers distributed around it. Applications are generally available with the computer wireless card to carry out a site survey. Use this application to find the optimal siting for your wireless computer. Consult your Computer Card documentation and vendor for more details.

## Recovering from Corrupted Software

If the system software has become corrupted, the Router will enter a "recovery" state; DHCP is enabled, and the LAN IP address is set to 192.168.1.1. Follow the instructions below to upload a new copy of the system software to a Router unit in this state.

Ensure that one of your computers has a copy of the new software image file stored on its hard disk or available on CD-ROM.

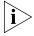

The latest software is available on 3Com's Web site at:

www.3com.com

- 1 Remove power from the Router and disconnect the telephone line and all your computers, except for the one computer with the software image.
- **2** You will need to reconfigure this computer to obtain an IP address automatically (see "Obtaining an IP Address Automatically" on page 21)
- **3** Restart the computer, and re-apply power to the Router.
- **4** Using the Web browser on the computer, enter the following URL in the location bar:

http://192.168.1.1.

This will connect you to the Recovery utility in the Router.

- **5** Follow the on-screen instructions. Enter the path and filename of the software image file.
- **6** When the upload has completed, the Router will restart, run the self-test and, if successful, resume normal operation.
- **7** Refer to the Installation Guide to reconnect your Router to the telephone line and the computers in your network. Do not forget to reconfigure the computer you used for the software upload.

If the Router does not resume normal operation following the upload, it may be faulty. Contact your supplier for advice.

## Frequently Asked Questions

#### How do I reset the Router to Factory Defaults?

See <u>"Forgotten Password and Reset to Factory Defaults"</u> on page 84.

#### How many computers on the LAN does the Router support?

A maximum of 253 computers on the LAN are supported.

#### How many wireless clients does the Router support?

A maximum of 128 wireless clients are supported.

## There are only 4 LAN ports on the Router. How are additional computers connected?

You can expand the number of connections available on your LAN by using hubs, switches and wireless access points connected to the Router. 3Com wireless access points and hubs and switches provide a simple, reliable means of expanding your network; contact your supplier for more information, or visit:

http://www.3com.com/

#### Does the Router support virtual private networks (VPNs)?

The Router supports VPN passthrough, which allows VPN clients on the LAN to communicate with VPN hosts on the Internet. It is also possible to set up VPN hosts on your LAN that clients elsewhere on the Internet can connect to, but this is not a recommended configuration.

#### Where can I download software updates for the Router?

Updates to the Router software are posted on the 3Com support web site, accessible by visiting:

http://www.3com.com

## A

### **IP ADDRESSING**

#### The Internet Protocol Suite

The Internet protocol suite consists of a well-defined set of communications protocols and several standard application protocols. Transmission Control Protocol/Internet Protocol (TCP/IP) is probably the most widely known and is a combination of two of the protocols (IP and TCP) working together. TCP/IP is an internationally adopted and supported networking standard that provides connectivity between equipment from many vendors over a wide variety of networking technologies.

## Managing the Router over the Network

To manage a device over the network, the Router must be correctly configured with the following IP information:

- An IP address
- A Subnet Mask

#### IP Addresses and Subnet Masks

Each device on your network must have a unique IP address to operate correctly. An IP address identifies the address of the device to which data is being sent and the address of the destination network. IP addresses have the format n.n.n.x where n is a decimal number between 0 and 255 and x is a number between 1 and 254 inclusive.

However, an IP Address alone is not enough to make your device operate. In addition to the IP address, you need to set a subnet mask. All networks are divided into smaller sub-networks and a subnet mask is a number that enables a device to identify the sub-network to which it is connected.

For your network to work correctly, all devices on the network must have:

- The same sub-network address.
- The same subnet mask.

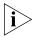

The only value that will be different is the specific host device number. This value must always be unique.

An example IP address is '192.168.100.8'. However, the size of the network determines the structure of this IP Address. In using the Router, you will probably only encounter two types of IP Address and subnet mask structures.

#### Type One

In a small network, the IP address of '192.168.100.8' is split into two parts:

- Part one ('192.168.100') identifies the network on which the device resides.
- Part two ('.8') identifies the device within the network.

This type of IP Address operates on a subnet mask of '255.255.255.0'.

See <u>Table 3</u> for an example about how a network with three computers and a Router might be configured.

| Tab | le | 3 | ΙP | Ad | dress | ing | and | Su | bnet | Mas | king |
|-----|----|---|----|----|-------|-----|-----|----|------|-----|------|
|     |    |   |    |    |       |     |     |    |      |     |      |

| Device | IP Address      | Subnet Mask   |
|--------|-----------------|---------------|
| PC 1   | 192.168.100.8   | 255.255.255.0 |
| PC 2   | 192.168.100.33  | 255.255.255.0 |
| PC 3   | 192.168.100.188 | 255.255.255.0 |
| Router | 192.168.100.72  | 255.255.255.0 |

#### Type Two

In larger networks, where there are more devices, the IP address of '192.168.100.8' is, again, split into two parts but is structured differently:

- Part one ('192.168') identifies the network on which the device resides.
- Part two ('.100.8') identifies the device within the network.

This type of IP Address operates on a subnet mask of '255.255.0.0'.

See <u>Table 4</u> for an example about how a network (only four computers represented) and a Router might be configured.

**Table 4** IP Addressing and Subnet Masking

| Device | IP Address      | Subnet Mask |
|--------|-----------------|-------------|
| PC 1   | 192.168.100.8   | 255.255.0.0 |
| PC 2   | 192.168.201.30  | 255.255.0.0 |
| PC 3   | 192.168.113.155 | 255.255.0.0 |
| PC 4   | 192.168.002.230 | 255.255.0.0 |
| Router | 192.168.002.72  | 255.255.0.0 |

#### How does a Device Obtain an IP Address and Subnet Mask?

There are three different ways to obtain an IP address and the subnet mask. These are:

- Dynamic Host Configuration Protocol (DHCP) Addressing
- Static Addressing
- Automatic Addressing (Auto-IP Addressing)

#### **DHCP Addressing**

The Router contains a DHCP server, which allows computers on your network to obtain an IP address and subnet mask automatically. DHCP assigns a temporary IP address and subnet mask which gets reallocated once you disconnect from the network.

DHCP will work on any client Operating System such as Windows® 95, Windows 98 or Windows NT 4.0. Also, using DHCP means that the same IP address and subnet mask will never be duplicated for devices on the network. DHCP is particularly useful for networks with large numbers of users on them.

#### **Static Addressing**

You must enter an IP Address and the subnet mask manually on every device. Using a static IP and subnet mask means the address is permanently fixed.

#### Auto-IP Addressing

Network devices use automatic IP addressing if they are configured to acquire an address using DHCP but are unable to contact a DHCP server. Automatic IP addressing is a scheme where devices allocate themselves

an IP address at random from the industry standard subnet of 169.254.x.x (with a subnet mask of 255.255.0.0). If two devices allocate themselves the same address, the conflict is detected and one of the devices allocates itself a new address.

Automatic IP addressing support was introduced by Microsoft in the Windows 98 operating system and is also supported in Windows 2000.

## R TECHNICAL SPECIFICATIONS

This section lists the technical specifications for the OfficeConnect ADSL Wireless 11g Firewall Router.

#### OfficeConnect ADSL Wireless 11g Firewall Router

#### Interfaces

DSL connection

LAN connection — four 10Mbps/100Mbps dual speed Ethernet ports (10BASE-T/100BASE-TX)

#### **WLAN Interfaces**

Standard IEEE 802.11g, Direct Sequence Spread Spectrum (DSSS) Transmission rate: 54Mbps, automatic fallback to 48, 36, 24, 18, 12, or

6 Mbps

Maximum channels: 14 Range up to 304.8m (1000ft)

Frequency: (US/Canada/Europe) 2.400-2.4835 GHz Sensitivity: 6, 12, 18, 24, 36, 48 Mbps: -85 dBm;

54 Mbps -66 dBm typical

Modulation: CCK, BPSK, QPSK, OFDM

Encryption: 40/64 bit WEP, 128 bit WEP, WPA

Maximum clients: 128 O/P Power: 18dBm

Standard IEEE 802.11b, Direct Sequence Spread Spectrum (DSSS) Transmission rate: 11bps, automatic fallback to 5.5, 2, or 1 Mbps

Maximum channels: 14 Range up to 304.8m (1000ft)

Frequency: (US/Canada/Europe) 2.400-2.4835 GHz

Sensitivity: 1, 2, 5.5 Mbps: -85 dBm; 11 Mbps -82 dBm typical

Modulation: CCK, BPSK, QPSK

Encryption: 40/64 bit WEP, 128 bit WEP, WPA

Maximum clients: 128 O/P Power 16dBm

#### **Operating Temperature**

0 °C to 40 °C (32 °F to 105 °F)

#### **Power**

8VA, 25 BThU/hr

#### Humidity

0% to 90% (non-condensing) humidity

#### **Dimensions**

- Width = 220 mm (8.7 in.)
- Depth = 133 mm (5.2 in.)
- Height = 38 mm (1.5 in.)

#### Weight

Approximately 550 g (1.1 lbs)

#### **Standards**

Functional: ISO 8802/3

IEEE 802.3

IEEE 802.11b, 802.11g

Safety: EN 60950

EMC: EN 55022 Class B

EN 55024

FCC Part 15 Class B\* ETSI EN 301 489–17

Radio ETS 300 328 (2.4 GHz ISM band wide band transmission

systems.

Environmental: EN 60068 (IEC 68)

<sup>\*</sup>See <u>"Regulatory Notices"</u> for conditions of operation.

#### **System Requirements**

#### **Operating Systems**

The Router will support the following Operating Systems:

- Windows 95/98
- Windows NT 4.0
- Windows ME
- Windows 2000
- Windows XP
- Mac OS 8.5 or higher
- Unix

#### **Ethernet Performance**

The Router complies to the IEEE 802.3i, u and x specifications.

#### **Cable Specifications**

The Router supports the following cable types and maximum lengths:

- Category 3 (Ethernet) or Category 5 (Fast Ethernet or Dual Speed Ethernet) Twisted Pair shielded and unshielded cable types.
- Maximum cable length of 100m (327.86 ft).

## SAFETY INFORMATION

install or remove the unit:

### Important Safety Information

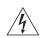

**WARNING**: Warnings contain directions that you must follow for your personal safety. Follow all directions carefully. You must read the following safety information carefully before you

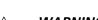

**WARNING**: The Router generates and uses radio frequency (rf) energy. In some environments, the use of rf energy is not permitted. The user should seek local advice on whether or not rf energy is permitted within the area of intended use.

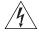

**WARNING**: Exceptional care must be taken during installation and removal of the unit.

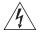

**WARNING**: To ensure compliance with international safety standards, only use the power adapter that is supplied with the unit.

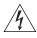

**WARNING**: The socket outlet must be near to the unit and easily accessible. You can only remove power from the unit by disconnecting the power cord from the outlet.

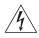

**WARNING**: This unit operates under SELV (Safety Extra Low Voltage) conditions according to IEC 60950. The conditions are only maintained if the equipment to which it is connected also operates under SELV conditions.

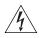

**WARNING**: There are no user-replaceable fuses or user-serviceable parts inside the Router. If you have a physical problem with the unit that cannot be solved with problem solving actions in this guide, contact your supplier.

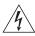

**WARNING**: Disconnect the power adapter before moving the unit.

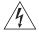

**WARNING: RJ-45 ports.** These are shielded RJ-45 data sockets. They cannot be used as telephone sockets. Only connect RJ-45 data connectors to these sockets.

#### Wichtige Sicherheitshinweise

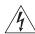

**VORSICHT:** Warnhinweise enthalten Anweisungen, die Sie zu Ihrer eigenen Sicherheit befolgen müssen. Alle Anweisungen sind sorgfältig zu befolgen.

Sie müssen die folgenden Sicherheitsinformationen sorgfältig durchlesen, bevor Sie das Geräts installieren oder ausbauen:

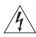

**VORSICHT:** Der Router erzeugt und verwendet Funkfrequenz (RF). In manchen Umgebungen ist die Verwendung von Funkfrequenz nicht gestattet. Erkundigen Sie sich bei den zuständigen Stellen, ob die Verwendung von Funkfrequenz in dem Bereich, in dem der Bluetooth Access Point eingesetzt werden soll, erlaubt ist.

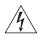

**VORSICHT:** Bei der Installation und beim Ausbau des Geräts ist mit höchster Vorsicht vorzugehen.

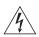

**VORSICHT:** Aufgrund von internationalen Sicherheitsnormen darf das Gerät nur mit dem mitgelieferten Netzadapter verwendet werden.

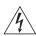

**VORSICHT:** Die Netzsteckdose muß in der Nähe des Geräts und leicht zugänglich sein. Die Stromversorgung des Geräts kann nur durch Herausziehen des Gerätenetzkabels aus der Netzsteckdose unterbrochen werden.

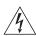

**VORSICHT:** Der Betrieb dieses Geräts erfolgt unter den SELV-Bedingungen (Sicherheitskleinstspannung) gemäß IEC 60950. Diese Bedingungen sind nur gegeben, wenn auch die an das Gerät angeschlossenen Geräte unter SELV-Bedingungen betrieben werden.

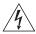

**VORSICHT:** Es sind keine von dem Benutzer zu ersetzende oder zu wartende Teile in dem Gerät vorhanden. Wenn Sie ein Problem mit dem Router haben, das nicht mittels der Fehleranalyse in dieser Anleitung behoben werden kann, setzen Sie sich mit Ihrem Lieferanten in Verbindung.

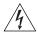

**VORSICHT:** Vor dem Ausbau des Geräts das Netzadapterkabel herausziehen.

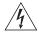

**VORSICHT: RJ-45-Anschlüsse.** Dies sind abgeschirmte RJ-45-Datenbuchsen. Sie können nicht als Telefonanschlußbuchsen verwendet werden. An diesen Buchsen dürfen nur RJ-45-Datenstecker angeschlossen werden.

## Consignes importantes de sécurité

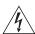

**AVERTISSEMENT:** Les avertissements présentent des consignes que vous devez respecter pour garantir votre sécurité personnelle. Vous devez respecter attentivement toutes les consignes. Nous vous demandons de lire attentivement les consignes suivantes de sécurité avant d'installer ou de retirer l'appareil:

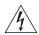

**AVERTISSEMENT:** La Router fournit et utilise de l'énergie radioélectrique (radio fréquence -rf). L'utilisation de l'énergie radioélectrique est interdite dans certains environnements. L'utilisateur devra se renseigner sur l'autorisation de cette énergie dans la zone prévue.

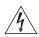

**AVERTISSEMENT:** Faites très attention lors de l'installation et de la dépose du groupe.

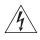

**AVERTISSEMENT:** Pour garantir le respect des normes internationales de sécurité, utilisez uniquement l'adaptateur électrique remis avec cet appareil.

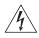

**AVERTISSEMENT:** La prise secteur doit se trouver à proximité de l'appareil et son accès doit être facile. Vous ne pouvez mettre l'appareil hors circuit qu'en débranchant son cordon électrique au niveau de cette prise.

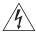

**AVERTISSEMENT:** L'appareil fonctionne à une tension extrêmement basse de sécurité qui est conforme à la norme CEI 60950. Ces

conditions ne sont maintenues que si l'équipement auquel il est raccordé fonctionne dans les mêmes conditions.

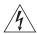

**AVERTISSEMENT:** Il n'y a pas de parties remplaceables par les utilisateurs ou entretenues par les utilisateurs à l'intérieur du moyeu. Si vous avez un problème physique avec le moyeu qui ne peut pas être résolu avec les actions de la résolution des problèmes dans ce guide, contacter votre fournisseur.

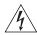

**AVERTISSEMENT:** Débranchez l'adaptateur électrique avant de retirer cet appareil.

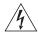

**AVERTISSEMENT: Ports RJ-45.** Il s'agit de prises femelles blindées de données RJ-45. Vous ne pouvez pas les utiliser comme prise de téléphone. Branchez uniquement des connecteurs de données RJ-45 sur ces prises femelles.

## D

# END USER SOFTWARE LICENSE AGREEMENT

### 3Com Corporation END USER SOFTWARE LICENSE AGREEMENT

YOU SHOULD CAREFULLY READ THE FOLLOWING TERMS AND CONDITIONS BEFORE DOWNLOADING, INSTALLING AND USING THIS PRODUCT, THE USE OF WHICH IS LICENSED BY 3COM CORPORATION ("3COM") TO ITS CUSTOMERS FOR THEIR USE ONLY AS SET FORTH BELOW. DOWNLOADING, INSTALLING OR OTHERWISE USING ANY PART OF THE SOFTWARE OR DOCUMENTATION INDICATES THAT YOU ACCEPT THESE TERMS AND CONDITIONS. IF YOU DO NOT AGREE TO THE TERMS AND CONDITIONS OF THIS AGREEMENT, DO NOT DOWNLOAD, INSTALL OR OTHERWISE USE THE SOFTWARE OR DOCUMENTATION, DO NOT CLICK ON THE "I AGREE" OR SIMILAR BUTTON. AND IF YOU HAVE RECEIVED THE SOFTWARE AND DOCUMENTATION ON PHYSICAL MEDIA, RETURN THE ENTIRE PRODUCT WITH THE SOFTWARE AND DOCUMENTATION UNUSED TO THE SUPPLIER WHERE YOU OBTAINED IT.

LICENSE: 3Com grants you a nonexclusive, nontransferable (except as specified herein) license to use the accompanying software program(s) in executable form (the "Software") and accompanying documentation (the "Documentation"), subject to the terms and restrictions set forth in this Agreement. You are not permitted to lease, rent, distribute or sublicense (except as specified herein) the Software or Documentation or to use the Software or Documentation in a time-sharing arrangement or in any other unauthorized manner. Further, no license is granted to you in the human readable code of the Software (source code). Except as provided below, this Agreement does not grant you any rights to patents, copyrights, trade secrets, trademarks, or any other rights with respect to the Software or Documentation.

Subject to the restrictions set forth herein, the Software is licensed to be used on any workstation or any network server owned by or leased to you, for your internal use, provided that the Software is used only in connection with this 3Com product. You may reproduce and provide one (1) copy of the Software and Documentation for each such workstation or network server on which the Software is used as permitted hereunder. Otherwise, the Software and Documentation may be copied only as essential for backup or archive purposes in support of your use of the Software as permitted hereunder. Each copy of the Software and Documentation must contain 3Com's and its licensors' proprietary rights and copyright notices in the same form as on the original. You agree not to remove or deface any portion of any legend provided on any licensed program or documentation delivered to you under this Agreement.

**ASSIGNMENT; NO REVERSE ENGINEERING:** You may transfer the Software, Documentation and the licenses granted herein to another party in the same country in which you obtained the Software and Documentation if the other party agrees in writing to accept and be bound by the terms and conditions of this Agreement. If you transfer the Software and Documentation, you must at the same time either transfer all copies of the Software and Documentation to the party or you must destroy any copies not transferred. Except as set forth above, you may not assign or transfer your rights under this Agreement.

Modification, reverse engineering, reverse compiling, or disassembly of the Software is expressly prohibited. However, if you are a European Union ("EU") resident, information necessary to achieve interoperability of the Software with other programs within the meaning of the EU Directive on the Legal Protection of Computer Programs is available to you from 3Com upon written request.

**EXPORT RESTRICTIONS:** The Software, including the Documentation and all related technical data (and any copies thereof) (collectively "Technical Data"), is subject to United States Export control laws and may be subject to export or import regulations in other countries. In addition, the Technical Data covered by this Agreement may contain data encryption code which is unlawful to export or transfer from the United States or country where you legally obtained it without an approved U.S. Department of Commerce export license and appropriate foreign export or import license, as required. You agree that you will not export or re-export the Technical Data (or any copies thereof) or any products utilizing the Technical Data in violation of any applicable laws or regulations of the United States or the country where you legally obtained it. You are responsible for obtaining any licenses to export, re-export or import the Technical Data.

In addition to the above, the Product may not be used, exported or re-exported (i) into or to a national or resident of any country to which the U.S. has embargoed; or (ii) to any one on the U.S. Commerce Department's Table of Denial Orders or the U.S. Treasury Department's list of Specially Designated Nationals.

**TRADE SECRETS; TITLE:** You acknowledge and agree that the structure, sequence and organization of the Software are the valuable trade secrets of 3Com and its suppliers. You agree to hold such trade secrets in confidence. You further acknowledge and agree that ownership of, and title to, the Software and Documentation and all subsequent copies thereof regardless of the form or media are held by 3Com and its suppliers.

UNITED STATES GOVERNMENT LEGENDS: The Software, Documentation and any other technical data provided hereunder is commercial in nature

and developed solely at private expense. The Software is delivered as "Commercial Computer Software" as defined in DFARS 252.227-7014 (June 1995) or as a commercial item as defined in FAR 2.101(a) and as such is provided with only such rights as are provided in this Agreement, which is 3Com's standard commercial license for the Software. Technical data is provided with limited rights only as provided in DFAR 252.227-7015 (Nov. 1995) or FAR 52.227-14 (June 1987), whichever is applicable.

**TERM AND TERMINATION:** The licenses granted hereunder are perpetual unless terminated earlier as specified below. You may terminate the licenses and this Agreement at any time by destroying the Software and Documentation together with all copies and merged portions in any form. The licenses and this Agreement will also terminate immediately if you fail to comply with any term or condition of this Agreement. Upon such termination you agree to destroy the Software and Documentation, together with all copies and merged portions in any form.

**LIMITED WARRANTIES AND LIMITATION OF LIABILITY:** All warranties and limitations of liability applicable to the Software are as stated on the Limited Warranty Card or in the product manual, whether in paper or electronic form, accompanying the Software. Such warranties and limitations of liability are incorporated herein in their entirety by this reference.

**GOVERNING LAW:** This Agreement shall be governed by the laws of the State of California, U.S.A. excluding its conflicts of laws principles and excluding the United Nations Convention on Contracts for the International Sale of Goods.

**SEVERABILITY:** In the event any provision of this Agreement is found to be invalid, illegal or unenforceable, the validity, legality and enforceability of any of the remaining provisions shall not in any way be affected or impaired and a valid, legal and enforceable provision of similar intent and economic impact shall be substituted therefor.

**ENTIRE AGREEMENT:** This Agreement sets forth the entire understanding and agreement between you and 3Com and supersedes all prior agreements, whether written or oral, with respect to the Software and Documentation, and may be amended only in a writing signed by both parties.

Should you have any questions concerning this Agreement or if you desire to contact 3Com for any reason, please contact the 3Com subsidiary serving your country, or write:

3Com Corporation, 350 Campus Drive, Marlborough, MA. USA 01752-3064

## E

# OBTAINING SUPPORT FOR YOUR PRODUCT

## Register Your Product

Warranty and other service benefits start from the date of purchase, so it is important to register your product quickly to ensure you get full use of the warranty and other service benefits available to you.

Warranty and other service benefits are enabled through product registration. Register your product at http://esupport.3com.com/.

3Com eSupport services are based on accounts that you create or have authorization to access. First time users must apply for a user name and password that provides access to a number of eSupport features including Product Registration, Repair Services, and Service Request. If you have trouble registering your product, please contact 3Com Global Services for assistance.

#### Purchase Value-Added Services

To enhance response times or extend warranty benefits, contact 3Com or your authorized 3Com reseller. Value-added services like 3Com Express<sup>SM</sup> and Guardian<sup>SM</sup> can include 24x7 telephone technical support, software upgrades, onsite assistance or advance hardware replacement. Experienced engineers are available to manage your installation with minimal disruption to your network. Expert assessment and implementation services are offered to fill resource gaps and ensure the success of your networking projects. More information on 3Com maintenance and Professional Services is available at www.3com.com.

Contact your authorized 3Com reseller or 3Com for a complete list of the value-added services available in your area.

## Troubleshoot Online

You will find support tools posted on the 3Com Web site at www.3com.com.

**3Com Knowledgebase** helps you troubleshoot 3Com products. This query-based interactive tool is located at

http://knowledgebase.3com.com and contains thousands of technical solutions written by 3Com support engineers.

#### Access Software Downloads

**Software Updates** are the bug fix/maintenance releases for the version of software initially purchased with the product. In order to access these Software Updates you must first register your product on the 3Com Web site at http://esupport.3com.com/

First time users will need to apply for a user name and password. A link to software downloads can be found at http://esupport.3com.com/, or under the Product Support heading at www.3com.com.

**Software Upgrades** are the feature releases that follow the software version included with your original product. In order to access upgrades and related documentation you must first purchase a service contract from 3Com or your reseller.

#### Telephone Technical Support and Repair

To enable telephone support and other service benefits, you must first register your product at http://esupport.3com.com/

Warranty and other service benefits start from the date of purchase, so it is important to register your product quickly to ensure you get full use of the warranty and other service benefits available to you.

When you contact 3Com for assistance, please have the following information ready:

- Product model name, part number, and serial number
- Proof of purchase, if you have not pre-registered your product
- A list of system hardware and software, including revision level
- Diagnostic error messages
- Details about recent configuration changes, if applicable

To send a product directly to 3Com for repair, you must first obtain a return authorization number (RMA). Products sent to 3Com, without authorization numbers clearly marked on the outside of the package, will be returned to the sender unopened, at the sender's expense. If your product is registered and under warranty, you can obtain an RMA number online at http://esupport.3com.com/. First time users will need to apply for a user name and password.

#### Contact Us

3Com offers telephone, e-mail and internet access to technical support and repair services. To access these services for your region, use the appropriate telephone number, URL or e-mail address from the list below.

Telephone numbers are correct at the time of publication. Find a current directory of contact information posted on the 3Com Web site at http://csoweb4.3com.com/contactus/

| Country                                                  | Telephone Number                      | Country                    | <b>Telephone Number</b>                |  |  |
|----------------------------------------------------------|---------------------------------------|----------------------------|----------------------------------------|--|--|
| Asia, Pacific Rim Telephone Technical Support and Repair |                                       |                            |                                        |  |  |
| Australia<br>Hong Kong                                   | 1 800 678 515<br>800 933 486          | Philippines                | 1235 61 266 2602 or<br>1800 1 888 9469 |  |  |
| India                                                    | +61 2 9424 5179 or<br>000800 650 1111 | P.R. of China<br>Singapore | 800 810 3033<br>800 6161 463           |  |  |
| Indonesia                                                | 001 803 61009                         | S. Korea                   | 080 333 3308                           |  |  |
| Japan                                                    | 00531 616 439 or<br>03 3507 5984      | Taiwan<br>Thailand         | 00801 611 261<br>001 800 611 2000      |  |  |
| Malaysia                                                 | 1800 801 777                          |                            |                                        |  |  |
| New Zealand                                              | 0800 446 398                          |                            |                                        |  |  |
| Pakistan                                                 | +61 2 9937 5083                       |                            |                                        |  |  |

You can also obtain support in this region using the following e-mail: apr\_technical\_support@3com.com

Or request a repair authorization number (RMA) by fax using this number: + 65 543 6348

#### Europe, Middle East, and Africa Telephone Technical Support and Repair

From anywhere in these regions, call:

+44 (0)1442 435529

From the following countries, you may use the numbers shown:

| Country              | Telephone Number | Country      | Telephone Number |
|----------------------|------------------|--------------|------------------|
| Austria              | 0800 297 468     | Luxembourg   | 800 23625        |
| Belgium              | 0800 71429       | Netherlands  | 0800 0227788     |
| Denmark              | 800 17309        | Norway       | 800 11376        |
| Finland              | 0800 113153      | Poland       | 00800 4411 357   |
| France               | 0800 917959      | Portugal     | 800 831416       |
| Germany              | 0800 182 1502    | South Africa | 0800 995 014     |
| Hungary              | 06800 12813      | Spain        | 900 938 919      |
| Ireland <sup>1</sup> | 1 800 553 117    | Sweden       | 020 795 482      |
| Israel               | 1800 945 3794    | Switzerland  | 0800 553 072     |
| Italy                | 800 879489       | U.K.         | 0800 096 3266    |

You can also obtain support in this region using the following URL:

http://emea.3com.com/support/email.html

#### **Latin America Telephone Technical Support and Repair**

| Bermuda         AT&T +800 998 2112         Mexico         01 80           Bolivia         AT&T +800 998 2112         Monserrat         AT&T           Brazil Local Number         55 11 5643 2700         Nicaragua         AT&T           Brazil         800 133 266         Panama         AT&T           British Virgin Islands         AT&T +800 998 2112         Paraguay         AT&T           Cayman Islands         AT&T +800 998 2112         Peru         AT&T           Chile         AT&T +800 998 2112         Puerto Rico         AT&T           Columbia Local Number         57 1 592 5000         Saba Anquila         AT&T           Costa Rica         AT&T +800 998 2112         St. Kitts Neives         AT&T           Costa Rica         AT&T +800 998 2112         St. Vincent         AT&T           Dominica         AT&T +800 998 2112         Suriname         AT&T           Dominique         AT&T +800 998 2112         Trinidad and Tobago         AT&T           Equador         AT&T +800 998 2112         Turks and Caycos         AT&T           El Salvador         AT&T +800 998 2112         Uruguay - Montevideo         AT&T           French Guiana         AT&T +800 998 2112         Venezuela         AT&T | 1 800 849CARE<br>1 800 849 2273<br>T&T +800 998 2112<br>T&T +800 998 2112 |
|----------------------------------------------------------------------------------------------------|----------------------------------------------------------------------------------------------------|
|----------------------------------------------------------------------------------------------------|----------------------------------------------------------------------------------------------------|

You can also obtain support in this region using the following:

Spanish speakers, enter the URL:

http://lat.3com.com/lat/support/form.html

Portuguese speakers, enter the URL:

http://lat.3com.com/br/support/form.html

English speakers in Latin America should send e-mail to:

lat\_support\_anc@3com.com

| Country          | Telephone Number                | Country | Telephone Number |
|------------------|---------------------------------|---------|------------------|
| US and Canada Te | lephone Technical Support and R | epair   |                  |
|                  | 1 800 876 3266                  |         |                  |

### **GLOSSARY**

- The IEEE specification for wireless Ethernet which allows speeds of up to 11 Mbps. The standard provides for 1, 2, 5.5 and 11 Mbps data rates. The rates will switch automatically depending on range and environment.
- The IEEE specification for wireless Ethernet which allows speeds of up to 54 Mbps. The standard provides for 6, 12, 24, 36, 48 and 54 Mbps data rates. The rates will switch automatically depending on range and environment.
- **10BASE-T** The IEEE specification for 10 Mbps Ethernet over Category 3, 4 or 5 twisted pair cable.
- **100BASE-TX** The IEEE specification for 100 Mbps Fast Ethernet over Category 5 twisted-pair cable.
- Access Point An Access Point is a device through which wireless clients connect to other wireless clients and which acts as a bridge between wireless clients and a wired network, such as Ethernet. Wireless clients can be moved anywhere within the coverage area of the access point and still connect with each other. If connected to an Ethernet network, the access point monitors Ethernet traffic and forwards appropriate Ethernet messages to the wireless network, while also monitoring wireless client radio traffic and forwarding wireless client messages to the Ethernet LAN.
- Ad Hoc mode

  Ad Hoc mode is a configuration supported by most wireless clients. It is used to connect a peer to peer network together without the use of an access point. It offers lower performance than infrastructure mode, which is the mode the router uses. (see also Infrastructure mode.)
- **Auto-negotiation** Some devices in the range support auto-negotiation. Auto-negotiation is where two devices sharing a link, automatically configure to use the best

common speed. The order of preference (best first) is: 100BASE-TX full duplex, 100BASE-TX half duplex, 10BASE-T full duplex, and 10BASE-T half duplex. Auto-negotiation is defined in the IEEE 802.3 standard for Ethernet and is an operation that takes place in a few milliseconds.

### Bandwidth

The information capacity, measured in bits per second, that a channel can transmit. The bandwidth of Ethernet is 10 Mbps, the bandwidth of Fast Ethernet is 100 Mbps. The bandwidth for 802.11b wireless is 11Mbps.

### **Category 3 Cables**

One of five grades of Twisted Pair (TP) cabling defined by the EIA/TIA-586 standard. Category 3 is voice grade cable and can only be used in Ethernet networks (10BASE-T) to transmit data at speeds of up to 10 Mbps.

### **Category 5 Cables**

One of five grades of Twisted Pair (TP) cabling defined by the EIA/TIA-586 standard. Category 5 can be used in Ethernet (10BASE-T) and Fast Ethernet networks (100BASE-TX) and can transmit data up to speeds of 100 Mbps. Category 5 cabling is better to use for network cabling than Category 3, because it supports both Ethernet (10 Mbps) and Fast Ethernet (100 Mbps) speeds.

### Channel

Similar to any radio device, the Wireless Cable/DSL router allows you to choose different radio channels in the wireless spectrum. A channel is a particular frequency within the 2.4GHz spectrum within which the Router operates.

### Client

The term used to described the desktop PC that is connected to your network

### DHCP

Dynamic Host Configuration Protocol. This protocol automatically assigns an IP address for every computer on your network. Windows 95, Windows 98 and Windows NT 4.0 contain software that assigns IP addresses to workstations on a network. These assignments are made by the DHCP server software that runs on Windows NT Server, and Windows 95 and Windows 98 will call the server to obtain the address. Windows 98 will allocate itself an address if no DHCP server can be found.

### **DNS Server Address**

DNS stands for Domain Name System, which allows Internet host computers to have a domain name (such as 3com.com) and one or more IP addresses (such as 192.34.45.8). A DNS server keeps a database of

host computers and their respective domain names and IP addresses, so that when a domain name is requested (as in typing "3com.com" into your Internet browser), the user is sent to the proper IP address. The DNS server address used by the computers on your home network is the location of the DNS server your ISP has assigned.

DSL modem

DSL stands for digital subscriber line. A DSL modem uses your existing phone lines to send and receive data at high speeds.

Encryption

A method for providing a level of security to wireless data transmissions. The Router uses two levels of encryption; 40/64 bit and 128 bit. 128 bit is a more powerful level of encryption than 40/64 bit.

**ESSID** 

Extended Service Set Identifier. The ESSID is a unique identifier for your wireless network. You must have the same ESSID entered into the router and each of it's wireless clients.

**Ethernet** 

A LAN specification developed jointly by Xerox, Intel and Digital Equipment Corporation. Ethernet networks use CSMA/CD to transmit packets at a rate of 10 Mbps over a variety of cables.

**Ethernet Address** 

See MAC address.

Fast Ethernet

An Ethernet system that is designed to operate at 100 Mbps.

Firewall

Electronic protection that prevents anyone outside of your network from seeing your files or damaging your computers.

**Full Duplex** 

A system that allows packets to be transmitted and received at the same time and, in effect, doubles the potential throughput of a link.

Half Duplex

A system that allows packets to transmitted and received, but not at the same time. Contrast with full duplex.

Hub

A device that regenerates LAN traffic so that the transmission distance of that signal can be extended. Hubs are similar to repeaters, in that they connect LANs of the same type; however they connect more LANs than a repeater and are generally more sophisticated.

**IEEE** Institute of Electrical and Electronics Engineers. This American organization was founded in 1963 and sets standards for computers and communications.

**IETF** Internet Engineering Task Force. An organization responsible for providing engineering solutions for TCP/IP networks. In the network management area, this group is responsible for the development of the SNMP protocol.

### Infrastructure mode

Infrastructure mode is the wireless configuration supported by the Router. You will need to ensure all of your clients are set up to use infrastructure mode in order for them to communicate with the Access Point built into your Router. (see also Ad Hoc mode)

IP Internet Protocol. IP is a layer 3 network protocol that is the standard for sending data through a network. IP is part of the TCP/IP set of protocols that describe the routing of packets to addressed devices. An IP address consists of 32 bits divided into two or three fields: a network number and a host number or a network number, a subnet number, and a host number.

### **IP Address**

Internet Protocol Address. A unique identifier for a device attached to a network using TCP/IP. The address is written as four octets separated with periods (full-stops), and is made up of a network section, an optional subnet section and a host section.

**IPsec** IP Security. Provides IP network-layer encryption. IPSec can support large encryption networks (such as the Internet) by using digital certificates for device authentication. When setting up an IPSec connection between two devices, make sure that they support the same encryption method.

**ISP** Internet Service Provider. An ISP is a business that provides connectivity to the Internet for individuals and other businesses or organizations.

LAN Local Area Network. A network of end stations (such as PCs, printers, servers) and network devices (hubs and switches) that cover a relatively small geographic area (usually not larger than a floor or building). LANs are characterized by high transmission speeds over short distances (up to 1000 metres).

MAC Media Access Control. A protocol specified by the IEEE for determining which devices have access to a network at any one time.

### MAC Address

Media Access Control Address. Also called the hardware or physical address. A layer 2 address associated with a particular network device. Most devices that connect to a LAN have a MAC address assigned to them as they are used to identify other devices in a network. MAC addresses are 6 bytes long.

NAT

Network Address Translation. NAT enables all the computers on your network to share one IP address. The NAT capability of the Router allows you to access the Internet from any computer on your home network without having to purchase more IP addresses from your ISP.

### NAT-T

### Network

A Network is a collection of computers and other computer equipment that are connected for the purpose of exchanging information or sharing resources. Networks vary in size, some are within a single room, others span continents.

### Network Interface Card (NIC)

A circuit board installed into a piece of computing equipment, for example, a computer, that enables you to connect it to the network. A NIC is also known as an adapter or adapter card.

Protocol

A set of rules for communication between devices on a network. The rules dictate format, timing, sequencing and error control.

**PPPoE** 

Point-to-Point Protocol over Ethernet, Point-to-Point Protocol is a method of data transmission originally created for dial-up connections; PPPoE is for Ethernet connections.

PPTP

Point-to-Point Tunneling Protocol is a method of secure data transmission between two remote sites over the internet.

**RJ-45** 

A standard connector used to connect Ethernet networks. The "RJ" stands for "registered jack".

Router

A device that acts as a central hub by connecting to each computer's network interface card and managing the data traffic between the local network and the Internet.

Server

A computer in a network that is shared by multiple end stations. Servers provide end stations with access to shared network services such as computer files and printer queues.

SSID

Service Set Identifier. Some vendors of wireless products use SSID interchangeably with ESSID.

Subnet Address

An extension of the IP addressing scheme that allows a site to use a single IP network address for multiple physical networks.

Subnet mask

A subnet mask, which may be a part of the TCP/IP information provided by your ISP, is a set of four numbers configured like an IP address. It is used to create IP address numbers used only within a particular network (as opposed to valid IP address numbers recognized by the Internet, which must assigned by InterNIC).

Subnets

A network that is a component of a larger network.

Switch

A device that interconnects several LANs to form a single logical LAN that comprises of several LAN segments. Switches are similar to bridges, in that they connect LANs of a different type; however they connect more LANs than a bridge and are generally more sophisticated.

TCP/IP

Transmission Control Protocol/Internet Protocol. This is the name for two of the most well-known protocols developed for the interconnection of networks. Originally a UNIX standard, TCP/IP is now supported on almost all platforms, and is the protocol of the Internet.

TCP relates to the content of the data travelling through a network — ensuring that the information sent arrives in one piece when it reaches its destination. IP relates to the address of the end station to which data is being sent, as well as the address of the destination network.

Traffic

The movement of data packets on a network.

### universal plug and play

Universal plug and play is a system which allows compatible applications to read some of their settings from the Router. This allows them to automatically configure some, or all, of their settings and need less user configuration.

**URL Filter** 

A URL Filter is a feature of a firewall that allows it to stop its clients form browsing inappropriate Web sites.

WAN

Wide Area Network. A network that connects computers located in geographically separate areas (for example, different buildings, cities, or countries). The Internet is an example of a wide area network.

WDS

Wireless Distribution System. WDS enables one or more Access Points to rebroadcast received signals to extend range and reach, though this can affect the overall throughput of data.

WECA

Wireless Ethernet Compatibility Alliance. An industry group formed to certify cross vendor interoperability and compatibility of 802.11b and 802.11g wireless networking products and to promote the standard for enterprise, small business and home environments. (see also 802.11b, 802.11g, Wi-Fi)

WEP

Wired Equivalent Privacy. A shared key encryption mechanism for wireless networking. Encryption strength is 40/64 bit or 128 bit.

Wi-Fi

Wireless Fidelity. This is the certification granted by WECA to products that meet their interoperability criteria. (see also 802.11b, WECA)

Wireless Client

The term used to describe a desktop or mobile PC that is wirelessly connected to your wireless network

Wireless LAN Service
Area

Another term for ESSID (Extended Service Set Identifier)

Wizard

A Windows application that automates a procedure such as installation or configuration.

**WLAN** Wireless Local Area Network. A WLAN is a group of computers and devices connected together by wireless in a relatively small area (such as a house or office).

**WPA** Wi-Fi Protected Access. A dynamically changing encryption mechanism for wireless networking. Encryption strength is 256 bit.

### REGULATORY NOTICES

#### **GENERAL STATEMENTS**

The 3Com OfficeConnect ADSL 11g Firewall Router, Model Number: WL-542 (3CRWDR100A-72, 3CRWDR100A-72, 3CRWDR100A-72) must be installed and used in strict accordance with the manufacturer's instructions as described in the user documentation that comes with the product.

This product contains encryption. It is unlawful to export out of the U.S. without obtaining a U.S. Export License.

This product does not contain any user serviceable components. Any unauthorized product changes or modifications will invalidate 3Com's warranty and all applicable regulatory certifications and approvals.

### EXPOSURE TO RADIO FREQUENCY RADIATION

This device generates and radiates radio-frequency energy. In order to comply with FCC radio-frequency exposure guidelines for an uncontrolled environment, this equipment must be installed and operated while maintaining a minimum body to antenna distance of 20 cm (approximately 8 in).

The installer of this radio equipment must ensure that the antenna is located or pointed such that it does not emit RF field in excess of Health Canada limits for the general population; consult Safety Code 6, obtainable from Health Canada's website www.hc-sc.gc.ca/rpb.

This product must maintain a minimum body to antenna distance of 20 cm. Under these conditions this product will meet the Basic Restriction limits of 1999/519/EC [Council Recommendation of 12 July 1999 on the limitation of exposure of the general public to electromagnetic fields (0 Hz to 300 GHz)].

### US - RADIO FREQUENCY REQUIREMENTS

This device must not be co-located or operated in conjunction with any other antenna or transmitter.

# US FEDERAL COMMUNICATIONS COMMISSION (FCC) EMC COMPLIANCE

This equipment has been tested and found to comply with the limits for a Class B digital device, pursuant to Part 15 of the FCC Rules. These limits are designed to provide reasonable protection against harmful interference in a residential installation. This equipment generates, uses and can radiate radio frequency energy and, if not installed and used in accordance with the instructions, may cause harmful interference to radio communications. However, there is no guarantee that interference will not occur in a particular installation. If this equipment does cause harmful interference to radio or television reception, which can be determined by turning the equipment off and on, the user is encouraged to try to correct the interference by one or more of the following measures:

- Reorient or relocate the receiving antenna.
- Increase the separation between the equipment and receiver.
- Connect the equipment into an outlet on a circuit different from that to which the receiver is connected.
- Consult the dealer or an experienced radio/TV technician for help.

The user may find the following booklet prepared by the Federal Communications Commission helpful: The Interference Handbook

This booklet is available from the U.S. Government Printing Office, Washington, D.C. 20402. Stock No. 004-000-0034504.

3Com is not responsible for any radio or television interference caused by unauthorized modification of the devices included with this 3Com OfficeConnect ADSL 11g Firewall Router, Model Number: WL-542 (3CRWDR100A-72, 3CRWDR100A-72, 3CRWDR100A-72), or the substitution or attachment of connecting cables and equipment other than specified by 3Com.

The correction of interference caused by such unauthorized modification, substitution or attachment will be the responsibility of the user.

Changes or modifications not expressly approved by 3Com could void the user's authority to operate this equipment.

## US MANUFACTURER'S FCC DECLARATION OF CONFORMITY

3Com Corporation 350 Campus Drive

(508) 323-5000

Marlborough, MA 01752-3064, USA

Date: July 19, 2005

Declares that the Product:

Brand Name: 3Com Corporation

Model Number: WL-542

Equipment Type: OfficeConnect ADSL 11g Firewall Router

Complies with Part 15 of the FCC rules. Operation is subject to the following two conditions: (1) this device may not cause harmful interference, and (2) this device must accept any interference received, including

interference that may cause undesired operation.

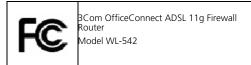

### INDUSTRY CANADA - RF COMPLIANCE

This device complies with RSS 210 of Industry Canada.

Operation is subject to the following two conditions: (1) this device may not cause interference, and (2) this device must accept any interference, including interference that may cause undesired operation of this device.

L` utilisation de ce dispositif est autorisee seulement aux conditions suivantes: (1) il ne doit pas produire de brouillage et (2) l' utilisateur du dispositif doit etre pret a accepter tout brouillage radioelectrique recu, meme si ce brouillage est susceptible de compromettre le fonctionnement du dispositif.

The term "IC" before the equipment certification number only signifies that the Industry Canada technical specifications were met.

To reduce potential radio interference to other users, the antenna type and its gain should be so chosen that the equivalent isotropically radiated power (EIRP) is not more than that required for successful communication. To prevent radio interference to the licensed service, this device is intended to be operated indoors and away from windows to provide maximum shielding. Equipment (or its transmit antenna) that is installed outdoors is subject to licensing.

Pour empecher que cet appareil cause du brouillage au service faisant l'objet d'une licence, il doit etre utilize a l'interieur et devrait etre place loin des fenetres afin de Fournier un ecram de blindage maximal. Si le matriel (ou son antenne d'emission) est installe a l'exterieur, il doit faire l'objet d'une licence.

### INDUSTRY CANADA -EMISSIONS COMPLIANCE STATEMENT

This Class B digital apparatus complies with Canadian ICES-003.

### AVIS DE CONFORMITÉ À LA RÉGLEMENTATION D'INDUSTRIE CANADA

Cet appareil numérique de la classe B est conform à la norme NMB-003 du Canada.

#### **SAFETY COMPLIANCE NOTICE**

This device has been tested and certified according to the following safety standards and is intended for use only in Information Technology Equipment which has been tested to these or other equivalent standards:

- UL Standard 60950 (3rd Edition) or 60950
- CAN/CSA C22.2 No. 60950 or 60950
- IEC 60950
- EN 60950

### **EU COMPLIANCE**

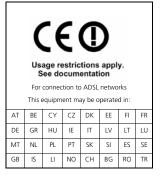

Intended use: ADSL 802.11g/b Firewall Router

For connection to ADSL networks

NOTE: To ensure product operation is in compliance with local regulations, select the country in which the product is installed. Refer to 3CRWDR100A-72, 3CRWDR100A-72, 3CRWDR100A-72 User Guide.

| English    | Hereby, 3Com Corporation, declares that this RLAN device is in compliance with the essential requirements and other relevant provisions of Directive 1999/5/EC.                                                                |  |
|------------|----------------------------------------------------------------------------------------------------|--|
| Finnish    | 3Com Corporation vakuuttaa täten että RLAN device tyyppinen laite on direktiivin 1999/5/EY oleellisten vaatimusten ja sitä koskevien direktiivin muiden ehtojen mukainen.                                                      |  |
| Dutch      | Hierbij verklaart 3Com Corporation dat het toestel RLAN device in<br>overeenstemming is met de essentiële eisen en de andere relevante bepalingen van<br>richtlijn 1999/5/EG                                                   |  |
|            | Bij deze verklaart 3Com Corporation dat deze RLAN device voldoet aan de essentiële eisen en aan de overige relevante bepalingen van Richtlijn 1999/5/EC.                                                                       |  |
| French     | Par la présente 3Com Corporation déclare que l'appareil RLAN device est conforme aux exigences essentielles et aux autres dispositions pertinentes de la directive 1999/5/CE                                                   |  |
|            | Par la présente, 3Com Corporation déclare que ce RLAN device est conforme aux exigences essentielles et aux autres dispositions de la directive 1999/5/CE qui lui sont applicables                                             |  |
| Swedish    | Härmed intygar 3Com Corporation att denna RLAN device står I överensstämmelse<br>med de väsentliga egenskapskrav och övriga relevanta bestämmelser som framgår<br>av direktiv 1999/5/EG                                        |  |
| German     | Hiermit erklärt 3Com Corporation, dass sich dieser/dieses Managed Accces<br>Point in Übereinstimmung mit den grundlegenden Anforderungen und den<br>anderen relevanten Vorschriften der Richtlinie 1999/5/EG befindet". (BMWi) |  |
|            | Hiermit erklärt 3Com Corporation die Übereinstimmung des Gerätes RLAN device<br>mit den grundlegenden Anforderungen und den anderen relevanten Festlegungen<br>der Richtlinie 1999/5/EG. (Wien)                                |  |
| Greek      | ΜΕ ΤΗΝ ΠΑΡΟΥΣΑ 3Com Corporation ΔΗΛΩΝΕΙ ΟΤΙ RLAN device<br>ΣΥΜΜΟΡΦΩΝΕΤΑΙ ΠΡΟΣ ΤΙΣ ΟΥΣΙΩΔΕΙΣ ΑΠΑΙΤΗΣΕΙΣ ΚΑΙ ΤΙΣ ΛΟΙΠΕΣ<br>ΣΧΕΤΙΚΕΣ ΔΙΑΤΑΞΕΙΣ ΤΗΣ ΟΔΗΓΙΑΣ 1999/5/ÅÊ                                                              |  |
| Italian    | Con la presente 3Com Corporation dichiara che questo RLAN device è conforme ai requisiti essenziali ed alle altre disposizioni pertinenti stabilite dalla direttiva 1999/5/CE.                                                 |  |
| Spanish    | Por medio de la presente 3Com Corporation declara que el RLAN device cumple con los requisitos esenciales y cualesquiera otras disposiciones aplicables o exigibles de la Directiva 1999/5/CE                                  |  |
| Portuguese | 3Com Corporation declara que este RLAN device está conforme com os requisitos essenciais e outras disposições da Directiva 1999/5/CE.                                                                                          |  |
| Malti      | Hawnhekk, 3Com Corporation, jiddikjara li dan RLAN device jikkonforma<br>mal-htigijiet essenzjali u ma provvedimenti orajn relevanti li hemm<br>fid-Dirrettiva 1999/5/EC                                                       |  |
| Estonian   | Käesolevaga kinnitab 3Com Corporation seadme RLAN device vastavust direktiivi 1999/5/EÜ põhinõuetele ja nimetatud direktiivist tulenevatele teistele asjakohastele sätetele.                                                   |  |
| Hungarian  | Alulírott, 3Com Corporation nyilatkozom, hogy a RLAN device megfelel a<br>vonatkozó alapvető követelményeknek és az 1999/5/EC irányelv egyéb<br>előírásainak.                                                                  |  |
| Slovak     | 3Com Corporation týmto vyhlasuje, ze RLAN device spĺňa základné<br>po_iadavky a všetky príslušné ustanovenia Smernice 1999/5/ES.                                                                                               |  |
| Czech      | 3Com Corporation tímto prohlašuje, ze tento RLAN device je ve shodě se základními pozadavky a dalšími příslušnými ustanoveními směrnice 1999/5/ES.                                                                             |  |
| Slovene    | Šiuo 3Com Corporation deklaruoja, kad šis RLAN device atitinka esminius reikalavimus ir kitas 1999/5/EB Direktyvos nuostatas.                                                                                                  |  |
| Lithuanian | Šiuo 3Com Corporation deklaruoja, kad šis RLAN device atitinka esminius reikalavimus ir kitas 1999/5/EB Direktyvos nuostatas.                                                                                                  |  |
| Latvian    | Ar šo 3Com Corporation deklarē, ka RLAN device atbilst Direktīvas 1999/5/EK būtiskajām prasībām un citiem ar to saistītajiem noteikumiem.                                                                                      |  |

A copy of the signed Declaration of Conformity can be downloaded from the Product Support web page for the 3Com OfficeConnect ADSL 11g Firewall Router (3CRWDR100A-72, 3CRWDR100A-72, 3CRWDR100A-72) at http://www.3com.com.

Also available at http://support.3com.com/doc/WL-542\_EU\_DOC.pdf

### EU - RESTRICTIONS FOR USE IN THE 2.4GHz BAND

This device may be operated indoors or outdoors in all countries of the European Community using the 2.4GHz band: Channels 1 - 13, except where noted below.

- In Italy the end-user must apply for a license from the national spectrum authority to operate this device outdoors.
- In Belgium outdoor operation is only permitted using the 2.46 2.4835 GHz band: Channel 13.
- In France outdoor operation is only permitted using the 2.4 2.454 GHz band: Channels 1 7.

### **BRAZIL RF COMPLIANCE**

Este equipamento opera em caráter secundário, isto é, não tem direito a proteção contra interferência prejudicial, mesmo de estações do mesmo tipo, e não causar interferência a sistema operando em caráter primário.

### **INDEX**

### Numbers

128-bit WEP 46 128-bit WEP Screen 46 1483 Bridge Mode 55 64-bit WEP Screen 47

### Α

Access Control Screen 62 Add PC Screen 63 Add Schedule Rule Screen 65 Addresses IP 85 Admin Password Screen 75 ADSL Status Screen 77 Advanced Screen 68 Automatic Addressing 87

### В

Backup/Restore Settings Screen 74
Bridge Mode for Single PC Screen 53
Bridged Mode Configuration Screen 33

### C

Cable Specifications 91
Channels 111
Configuration Summary Screen 37
Connection Type Screen 29, 50
Conventions
notice icons, About This Guide 8
text, About This Guide 8

### D

DDNS 70 DHCP 87 DHCP Clients List 42 DHCP server 25, 42 disabling 26 DMZ Screen 67 DNS 24 DNS Screen 55
DSL mode 29
Dynamic Domain Server (DDNS) Screen 70
Dynamic IP Address 34
Dynamic/Fixed IP for Bridge Mode Screen 35, 55
DYNDNS 70

### Ε

Editing DHCP Clients List Screen 42 Encryption Screen 44 Encryption, disabling 45

### F

Firewall Screen 59 Forgotten Password 80

### н

Hostname configuring 56
Hostname and MAC Address Screen 56

#### 1

Internet
addresses 85
Internet Properties Screen 26
Internet Protocol (TCP/IP) Properties Screen 24
IP Address 41, 85
IPSEC 68

#### 1

LAN Settings Screen 41 LED 14 LEDs 14 Local Area Properties Screen 24 Logs Screen 77

#### М

MAC Address 56

configuring 56 MAC Address Filtering Screen 66 mode 30

### Ν

NAT (Network Address Translation) 68 NAT-T (NAT Traversal) 68 Network addresses 85 Networking wireless 81 NIC wireless 14

### P

Password 27, 75
Poison Reverse 58
PPPOA 31
PPPOA Screen 31
PPPOA Settings Screen 52
PPPOE 26, 30, 31
PPPOE Screen 30
PPPOE Settings Screen 51

### R

Remote Admin 68
Reset to Factory Default Screen 73
Reset to Factory Defaults 80
Restart Router Screen 73
RFC 1483 Bridged Mode 32, 53
RFC 1483 Routed Mode 34
RIP (Routing Information Protocol) 57
RIP Parameter Screen 58
Router Login Screen 28
Routing Mode Screen 34
Routing Table Screen 59

### S

Schedule Rule Screen 65
Setup Wizard 27
SNMP Community Screen 71
SNMP Trap Screen 72
Special Applications Screen 60
Specifications
technical 89
SSID 31, 32, 33, 35, 36, 43
Static Addressing 87
Static Route Parameters Screen 57
Status Screen 28, 40

Subnet Mask 85

### Т

TCP/IP 23, 25, 85
Technical specifications 89 standards 89
Time and Time Zone screen 76
TZO.com 70

### U

Universal Plug and Play 68 Upgrade Screen 74 URL Blocking Screen 64

### V

Virtual Servers Screen 61 VPI/VCI 30, 32, 33, 34, 36

### W

WAN Ping Blocking 68
WDS 49
Web Browser Location Field 27
Web Proxy 26
WiFi Protected Access 45, 48
Wireless
networking 81
NIC 14
Wireless Configuration Scree 43
Wireless Settings Screen 31, 32, 33, 35, 36, 43
Wireless WDS Settings Screen 49
WPA (with RADIUS Server) Screen 48
WPA-PSK (no server) Screen 45